मिरेकल में बेंच आधारित स्टॉक (Batchwise Stock) 1मिरेकल में बेंच आधारित स्टॉक के लिए सेटअप कैसे करें? ® **Miracle** Batch No. 0C-660 **Accounting Software** Mfg. Date MAR-2017 Exp. Date FEB-2019 (01)18906044105192 M.R.P. Rs. 76.23 Inci. of GST and all taxes PMDEXPUCTMED02 Batch No.: OH-661 Mfg. Date: AUG-2017 Exp. Date: JUL-2019  $(01)18906044105192$ M.R.P. Rs. 126.00 PMDEXPUCTMED02 Inclusive of GST

## <u>बेंच आधारित स्टॉक के बारे में</u>

- ❖ बैंच नंबर प्रोडक्ट का एक यूनिक आईडी है जिससे हम प्रोडक्ट संबंधित माहिती प्राप्त कर सकते है, जैसे की उसकी निर्माण तिथि (Manufacturing Date), समाप्ति तिथि (Expiry Date) एवं प्रोडक्ट िें शामिल कन्टेन््स आहि।
- ❖ ज्यािातर प्रोडक््स बेंच आधाररत होती हैऔर कई उद्योग अपने प्रोडक््स को बेंच आधाररत ही बनाए रखते हैं। *जैसे की*, Chemical Industries, Food Industries, Paint Industries, Pharmaceuticals आहि बेंच आधाररत स्टॉक (Batch Wise) रखते है।
	- मिरेकल में "Batchwise Stock" (बेंच आधारित स्टॉक) का सेटअप कैसे करें वो देखते है।

बेंच आधाररत स्टॉक (Batchwise Stock)

❖ इस डोक्य ु िेंट िें शामिल ककये गए टोपपक्स:

➢ Case-1:

- Batchwise Stock के मलए सेटअप
- बेंच कैसे इन्सर्ट करे उनके लिए परचेस / सेल्स इन्वॉइस में उदाहरण
- बेंच वाइस स्टॉक रिपोर्ट

➢ Case-2:

- बेंच वाइस स्टॉक के लिए 'Mfg. Date & Exp. Date Setup'
- प्रोडक्ट डिटेल्स में बेंच और ओपनिंग स्टॉक दाखिल करना
- परचेज़ और सेल्स इन्वोइस दवारा उदाहरण
- बेंच वाइस रिपोर्ट
- नेगेहटव स्टॉक सु पवधा

## Setup → Company Setup 4

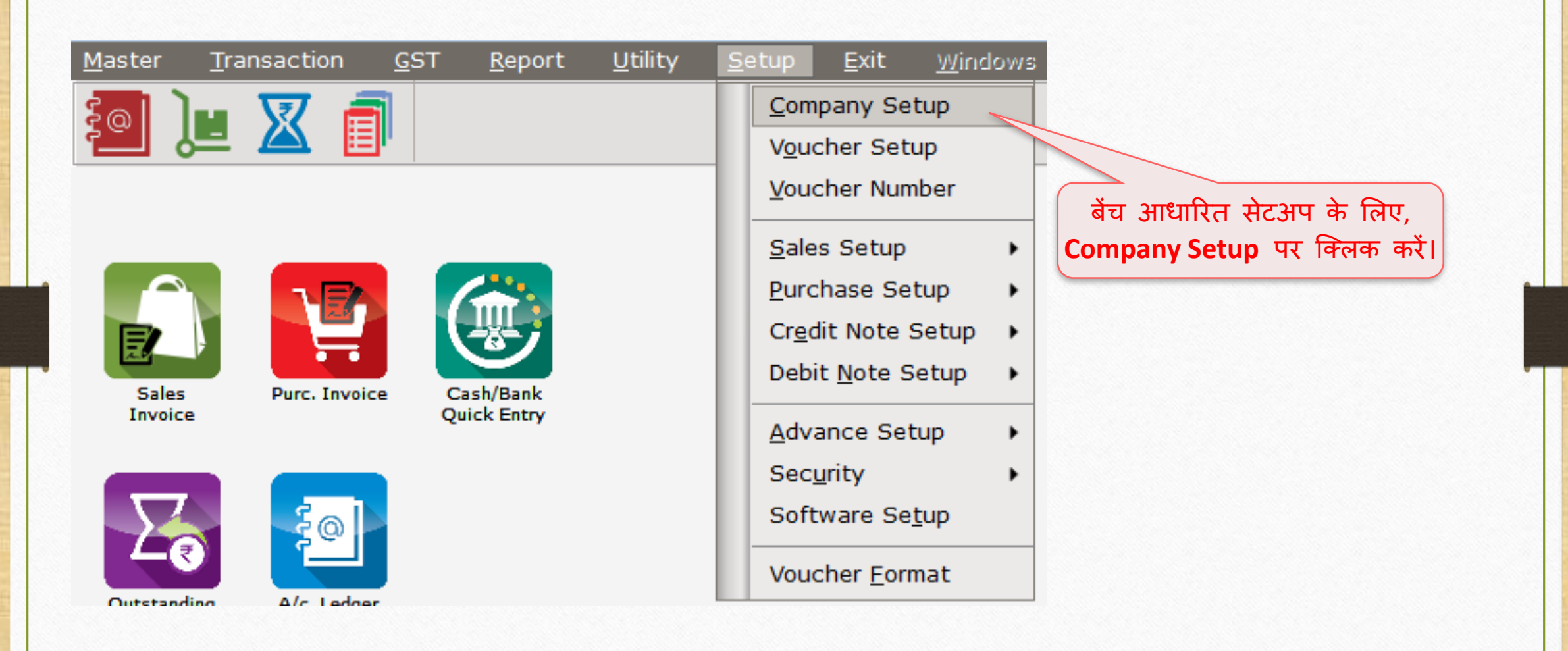

## Setup → Company Setup → Advance Setup 5

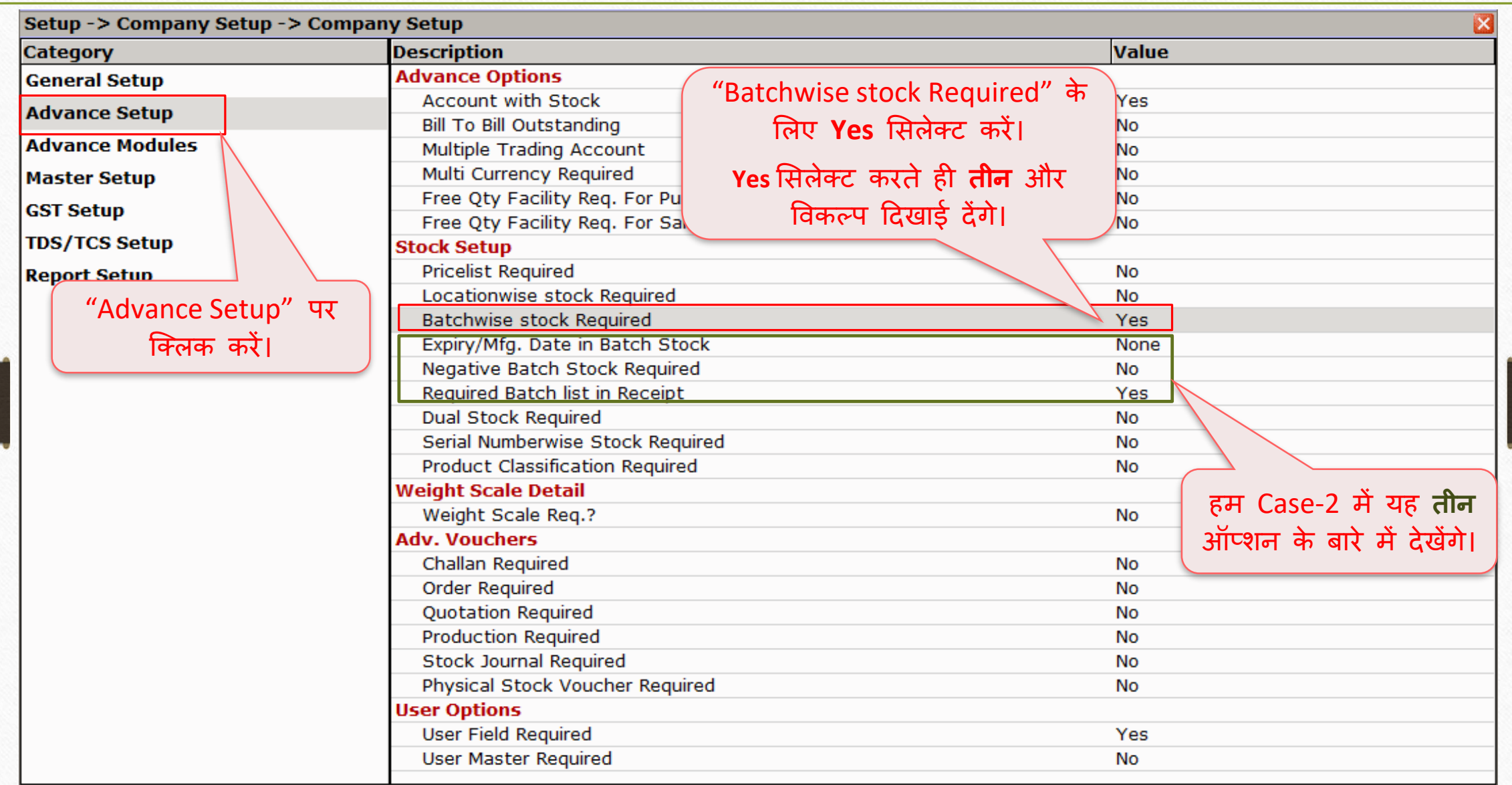

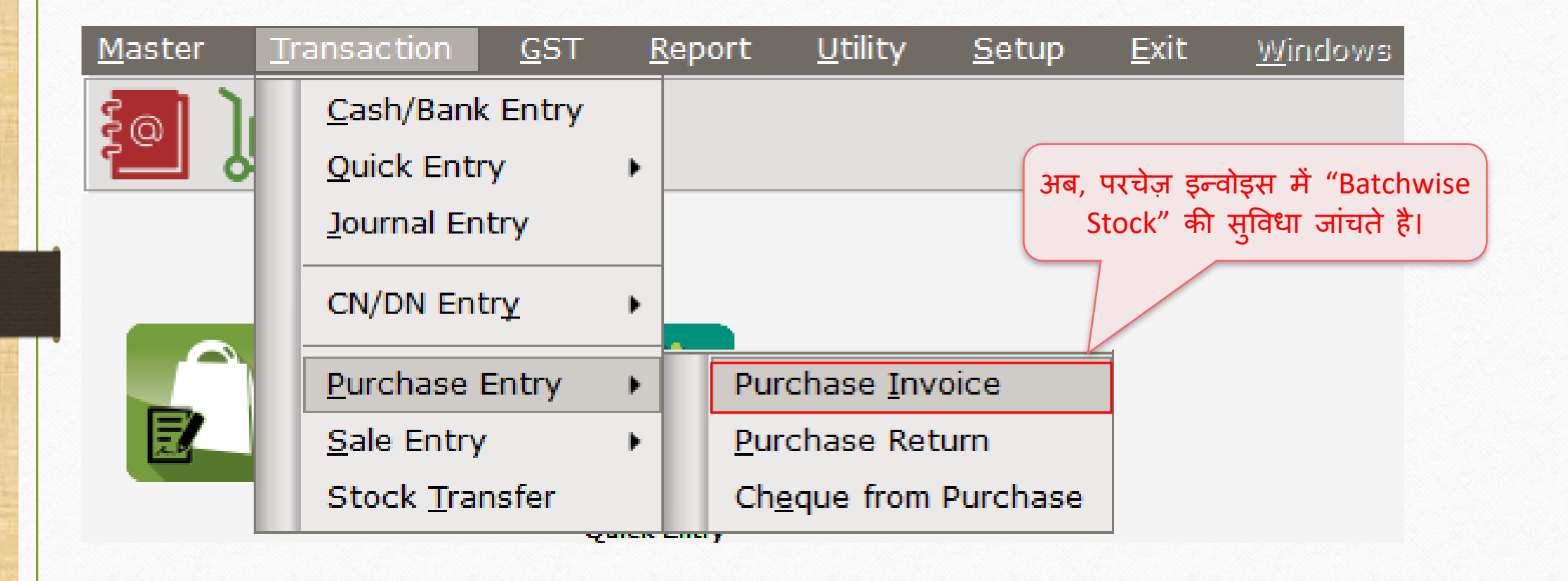

# परचेज़ इन्वोइस 7

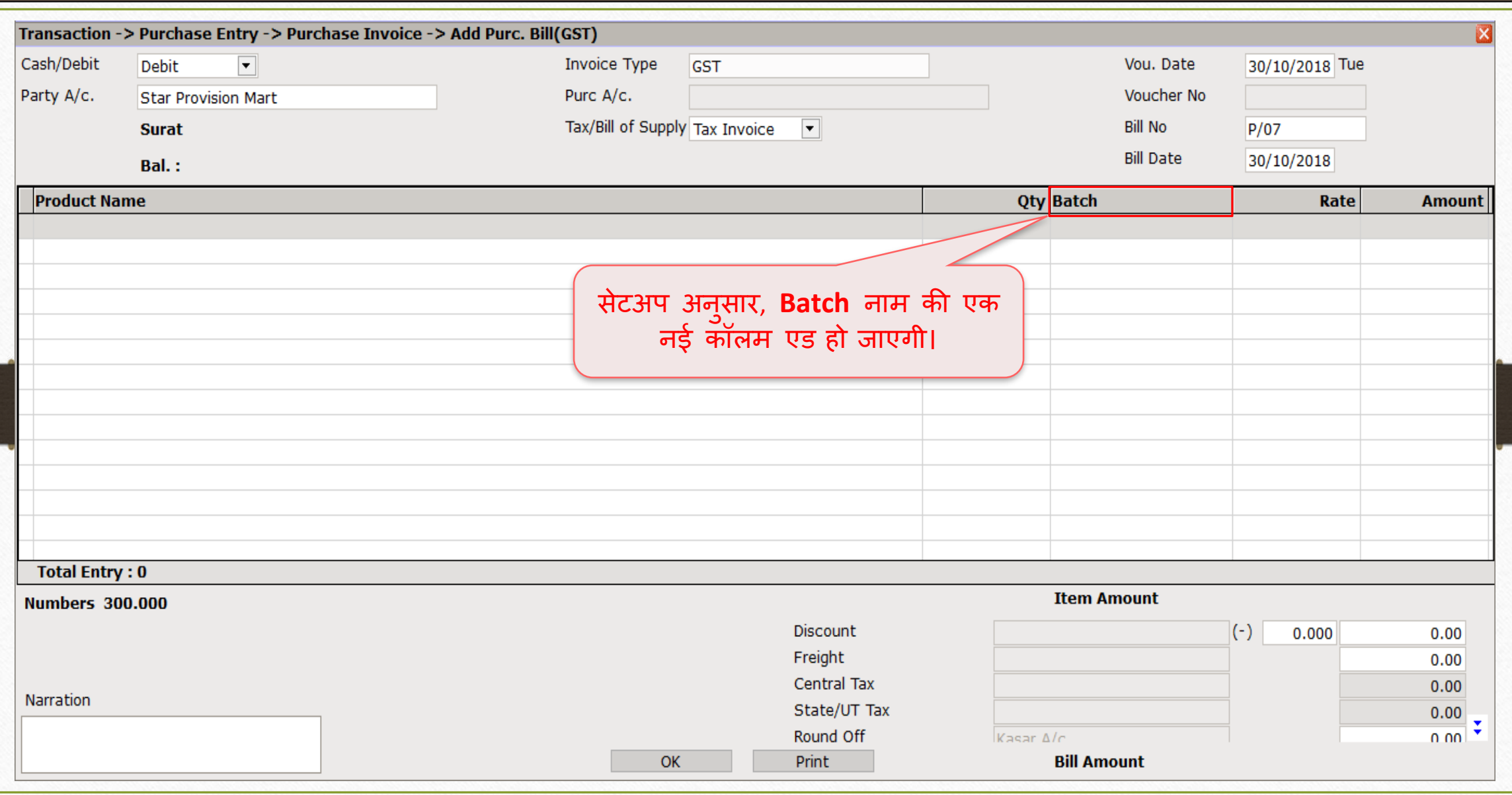

# परचेज़ इन्वोइस 8

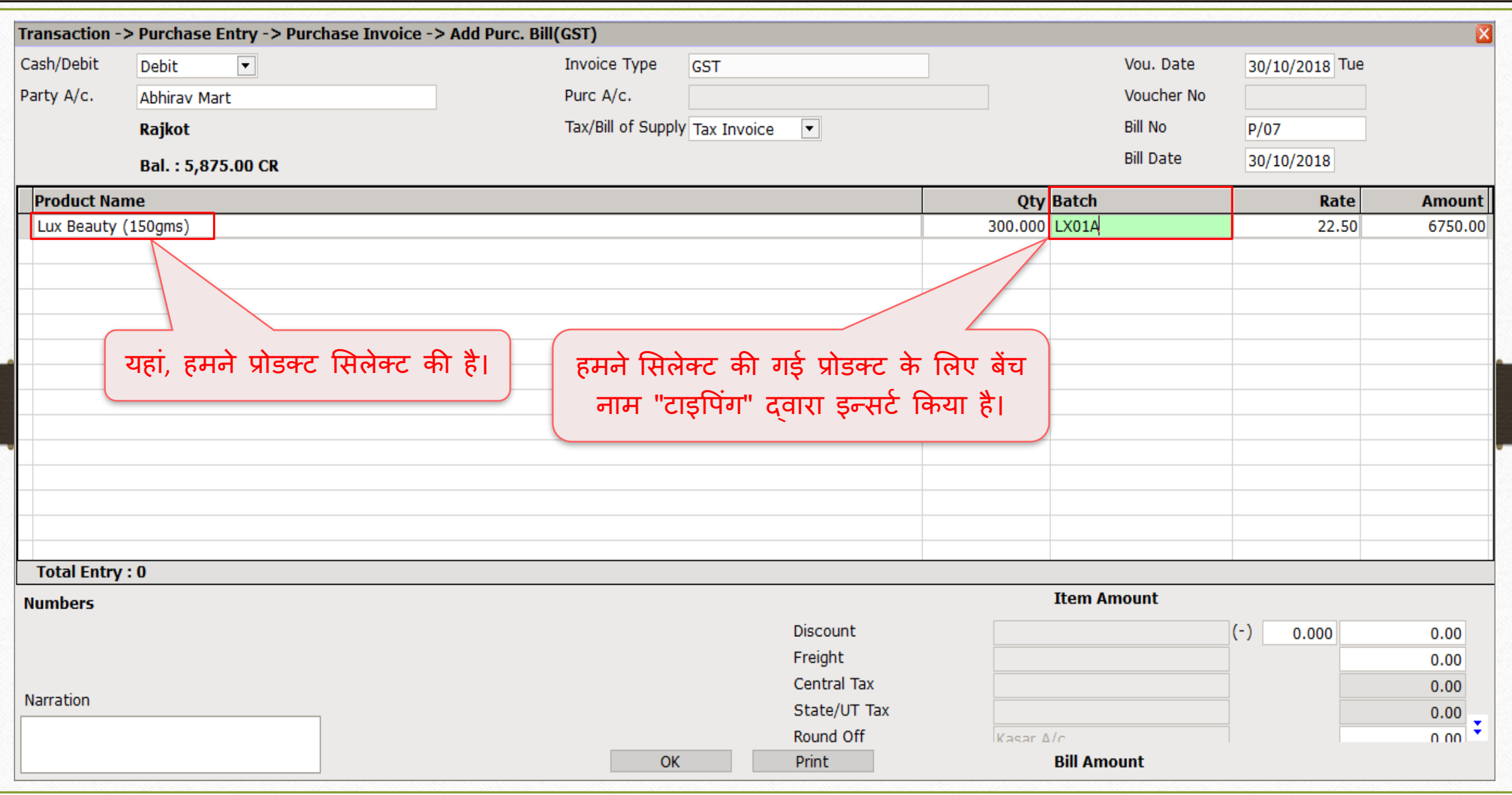

# परचेज़ इन्वोइस ९०० व्यक्त २००१ व्यक्त २००१ व्यक्त २००१ व्यक्त २००१ व्यक्त २००१ व्यक्त २००१ व्यक्त २००१ व्यक्त<br>परचेज़ इन्वोइस

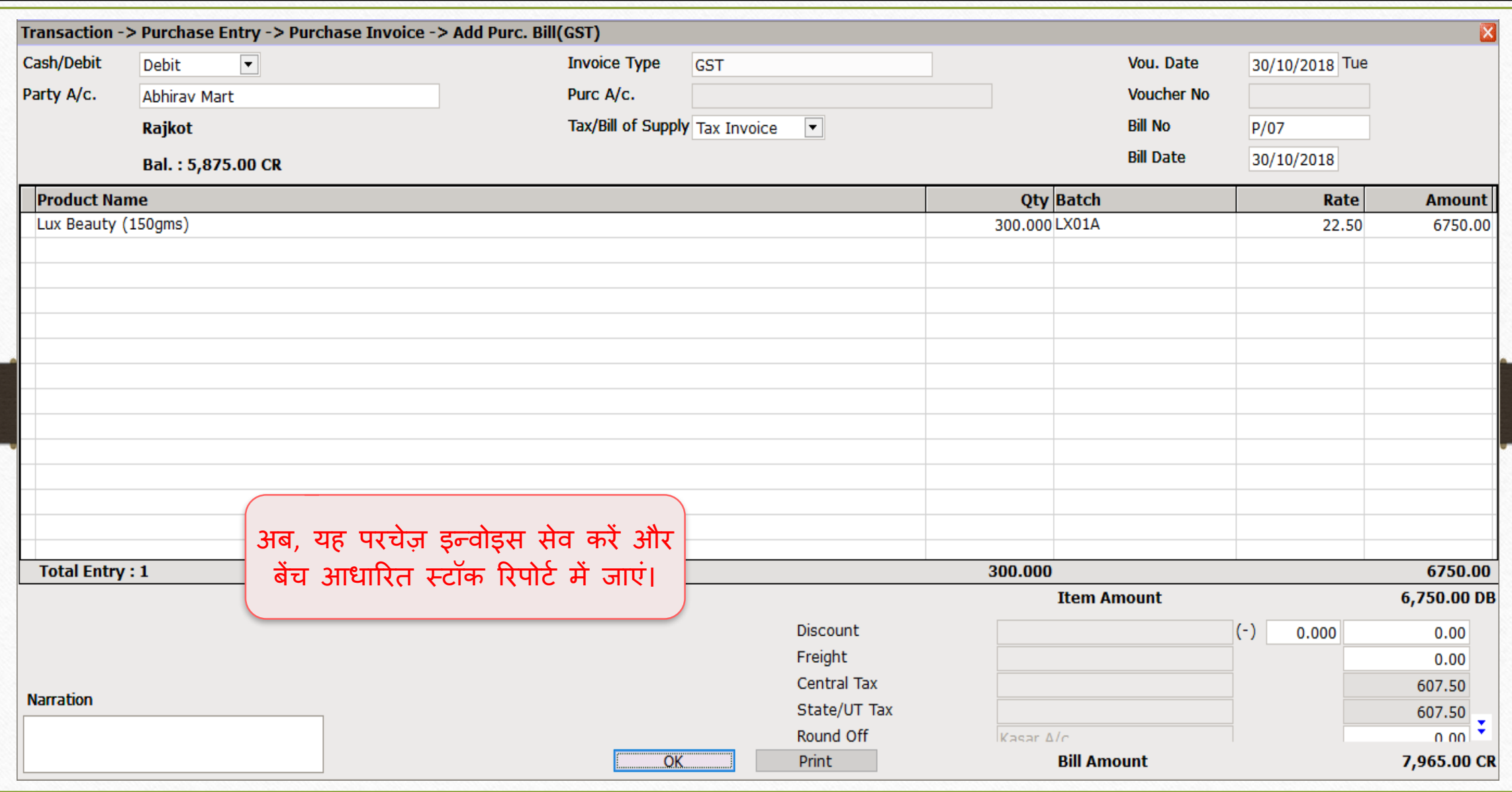

## Report → Stock Report → Batch/Location 10

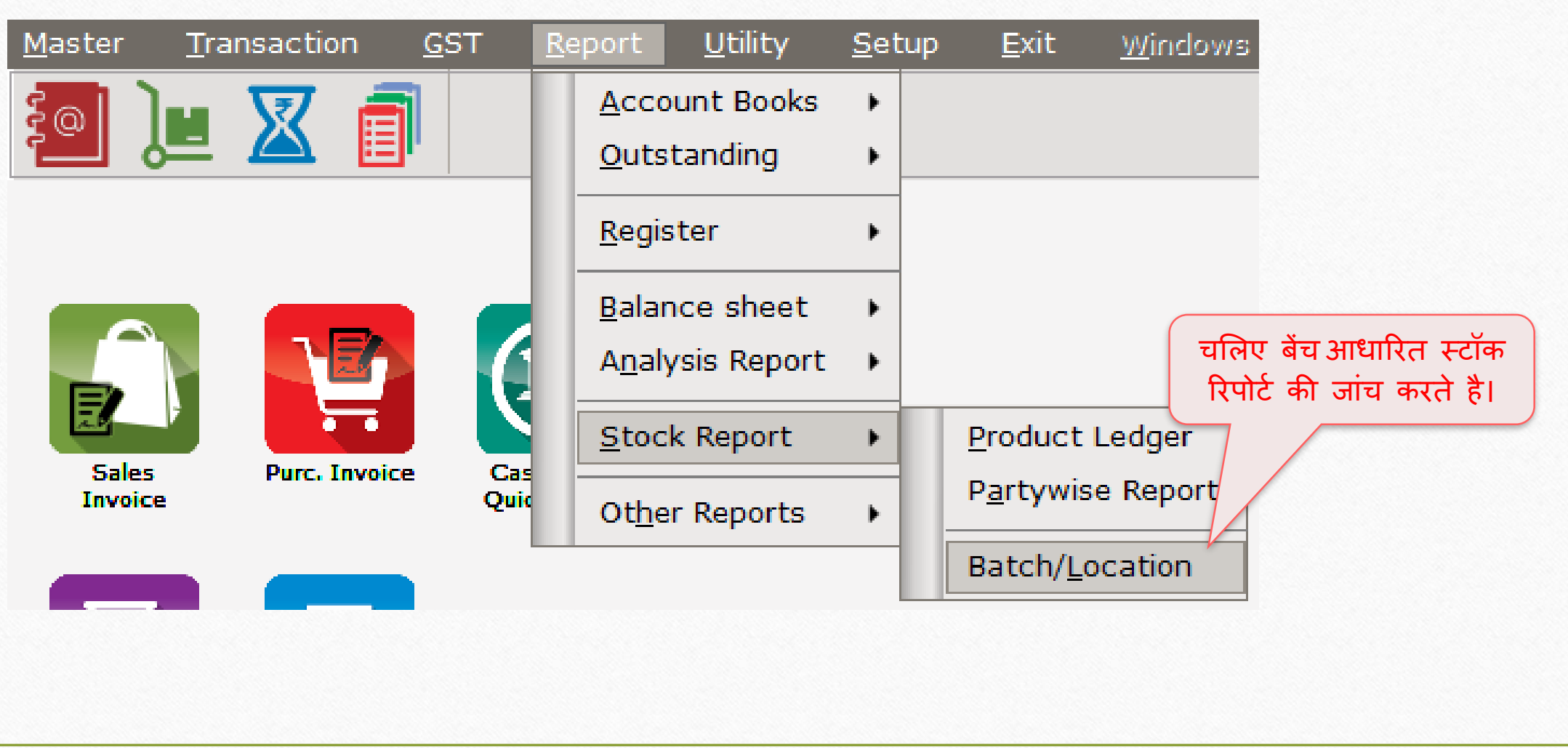

## बेंच आधाररत स्टॉक 11

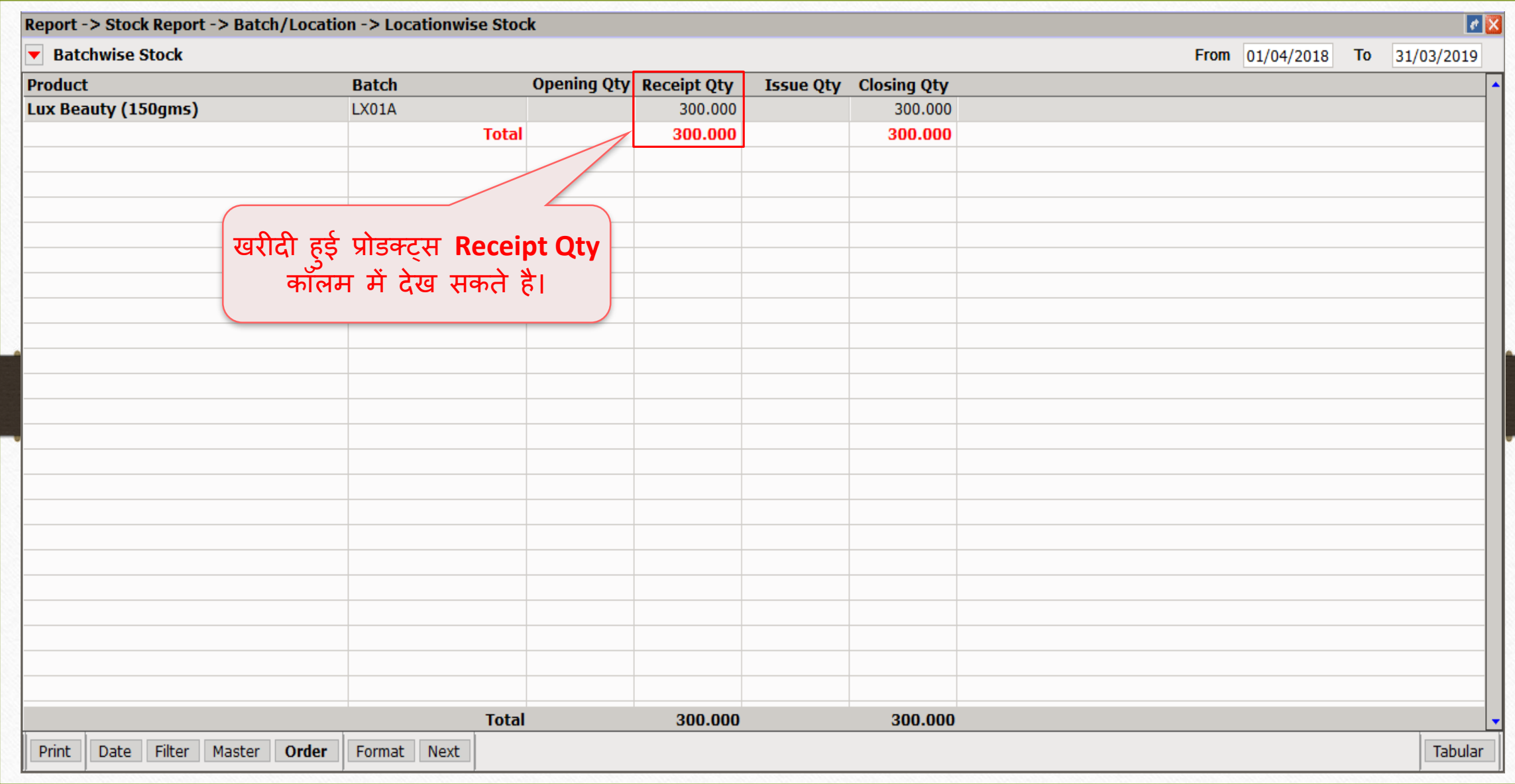

### $Transaction \rightarrow Sales Entry \rightarrow Sales Invoice$  12

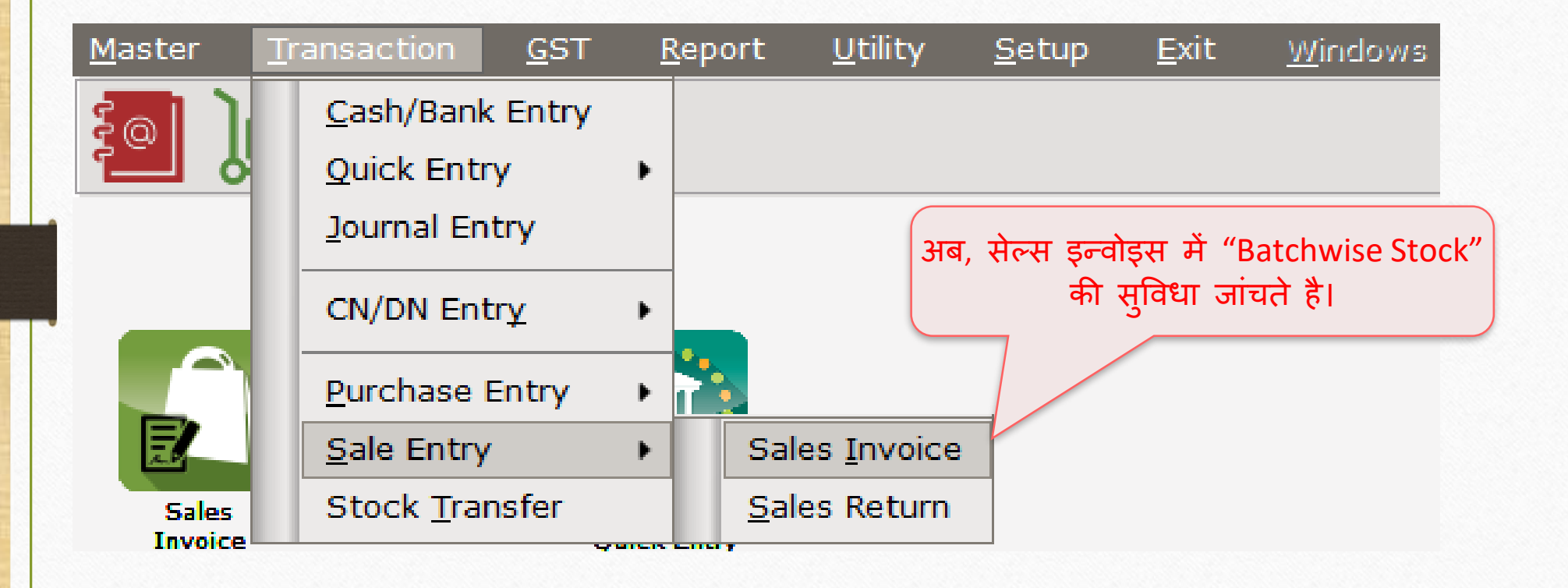

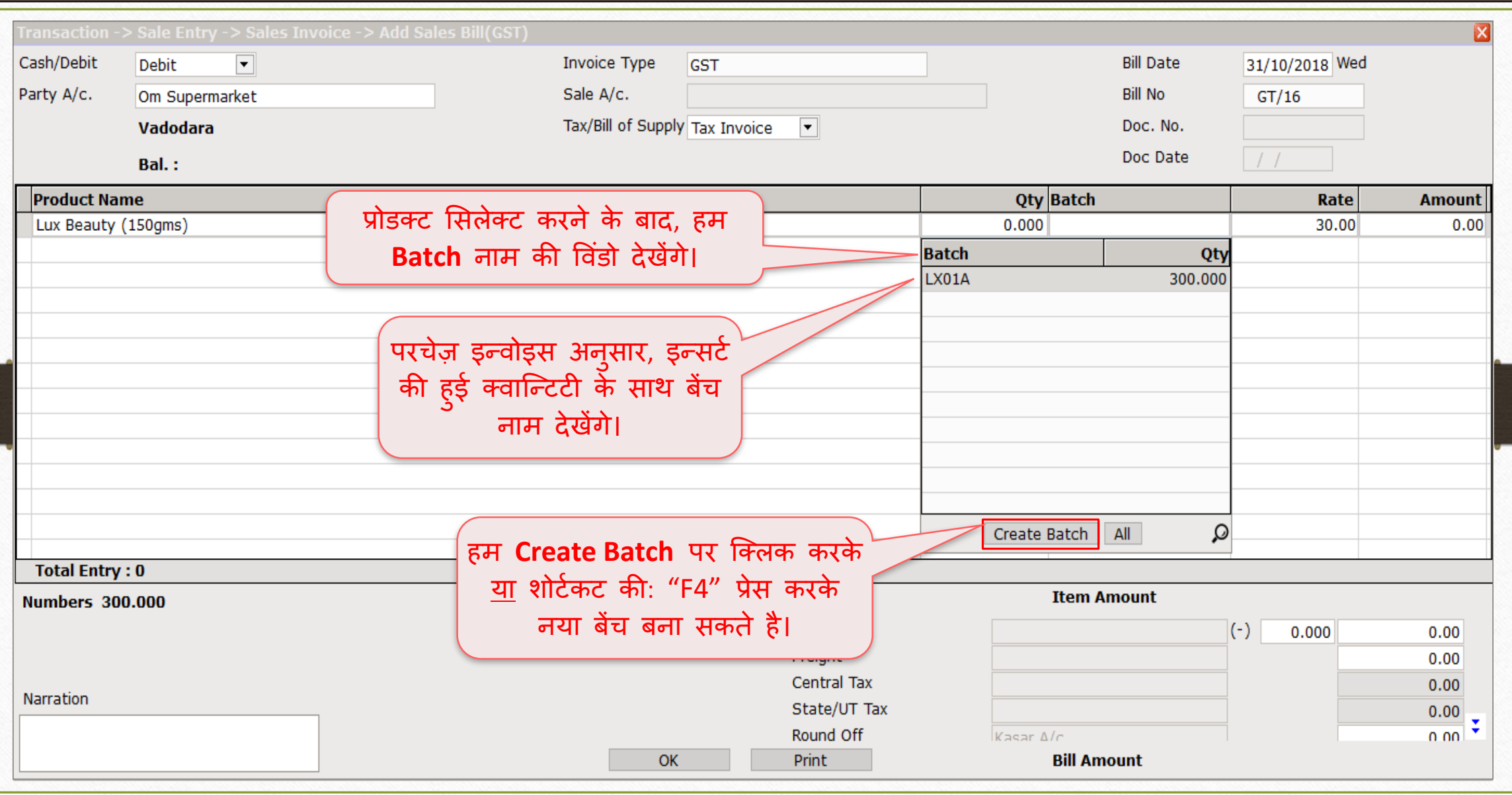

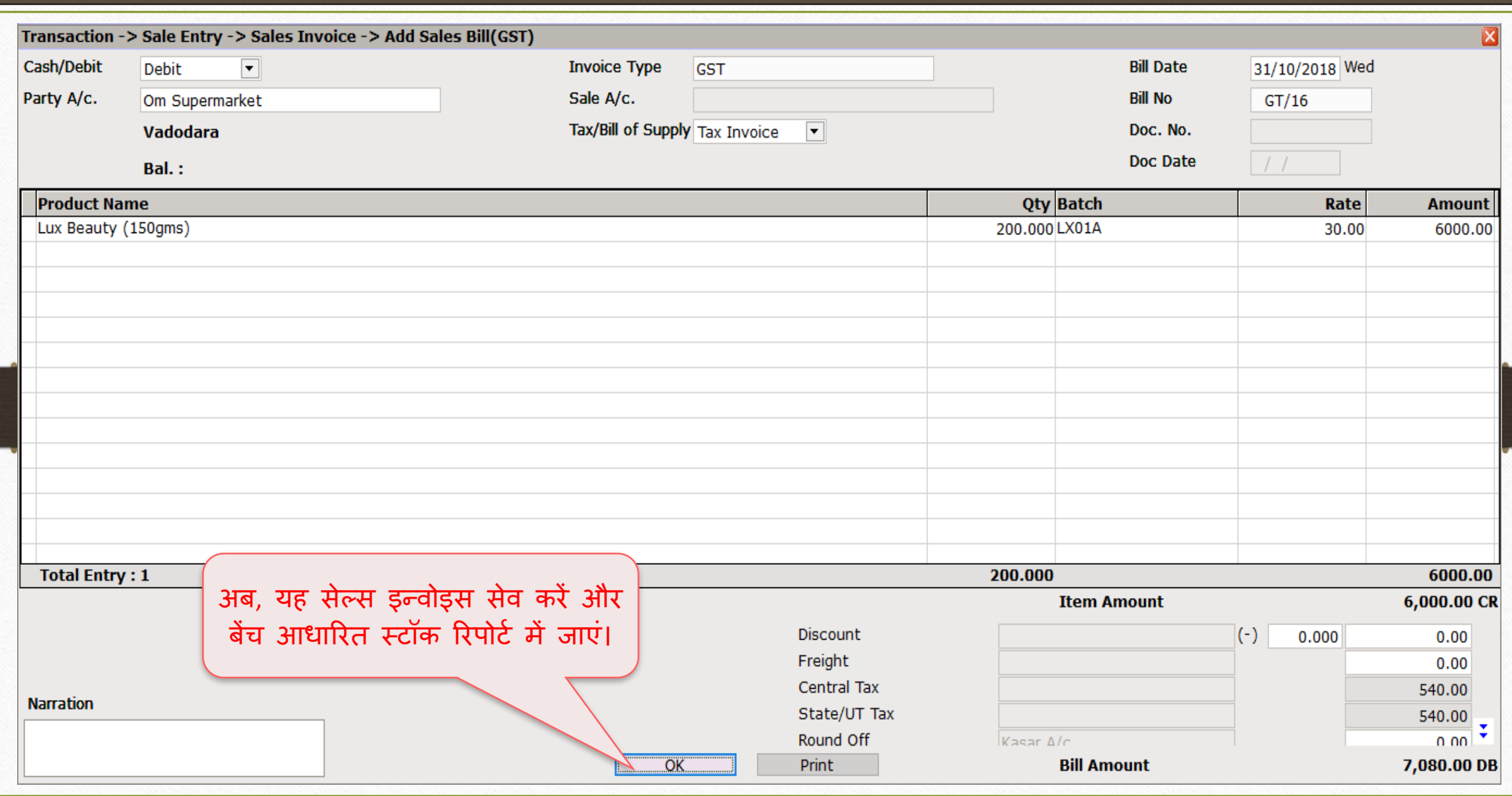

## Purchase Invoice 15

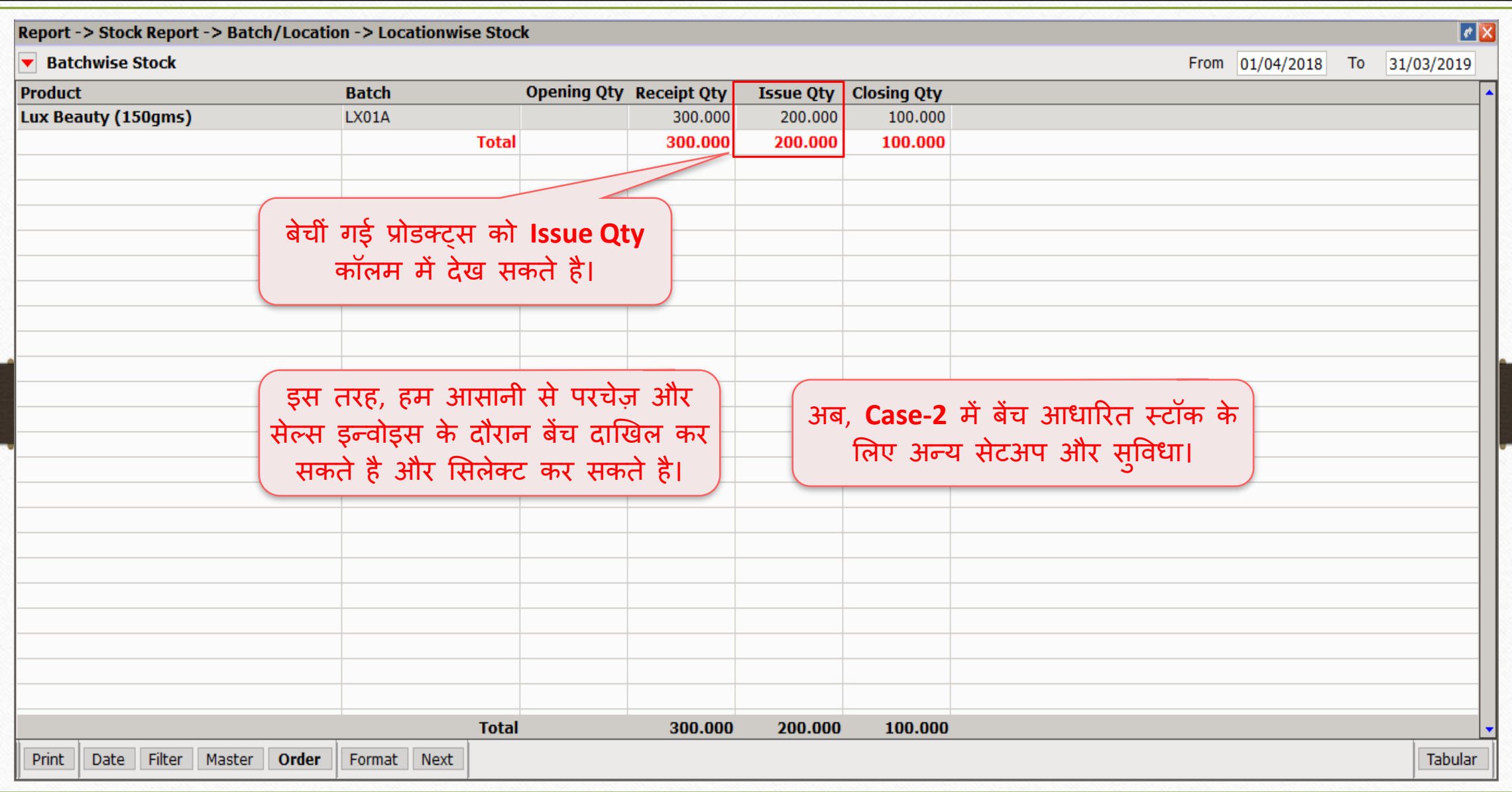

## Setup → Company Setup → Advance Setup 16

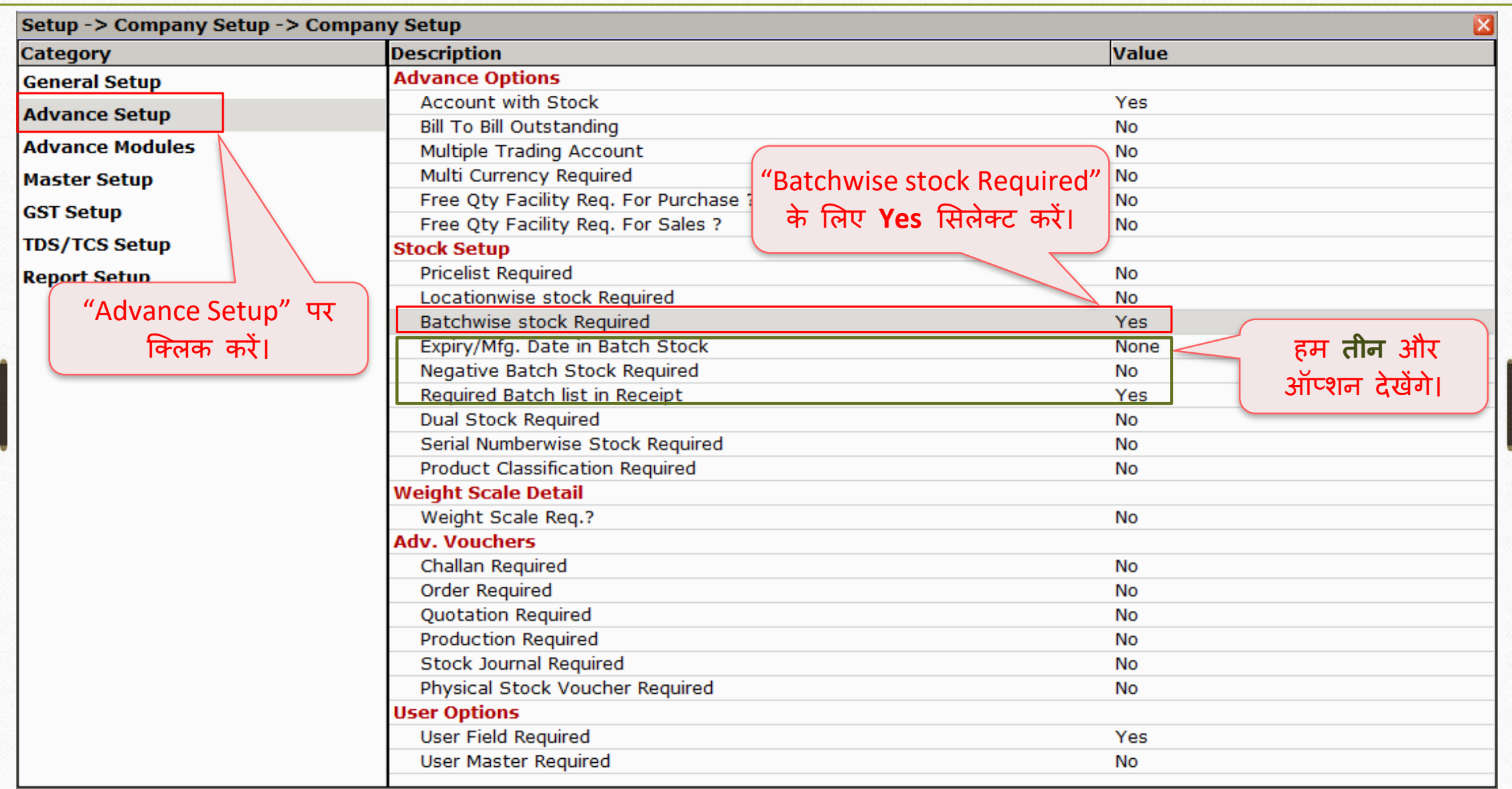

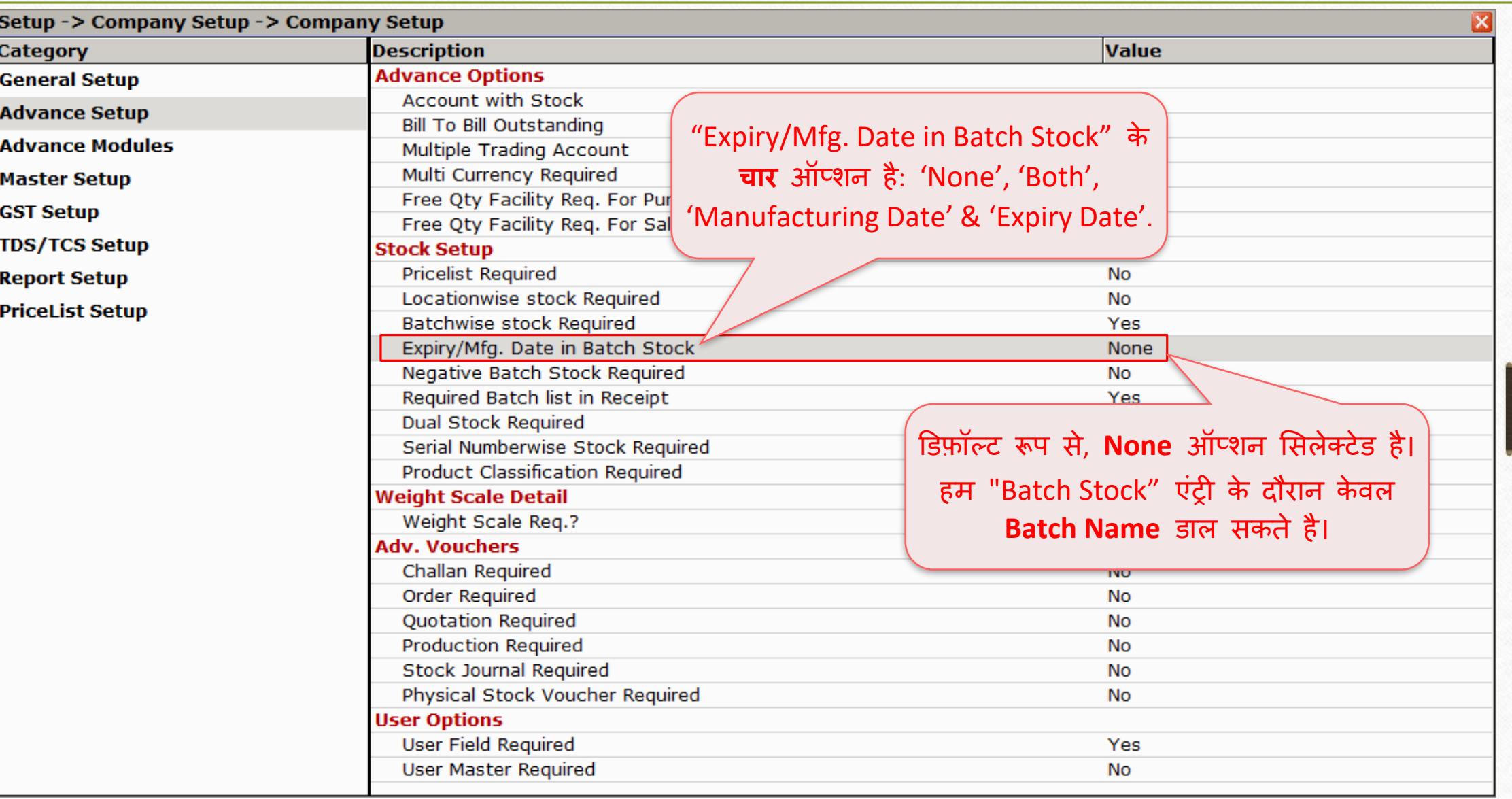

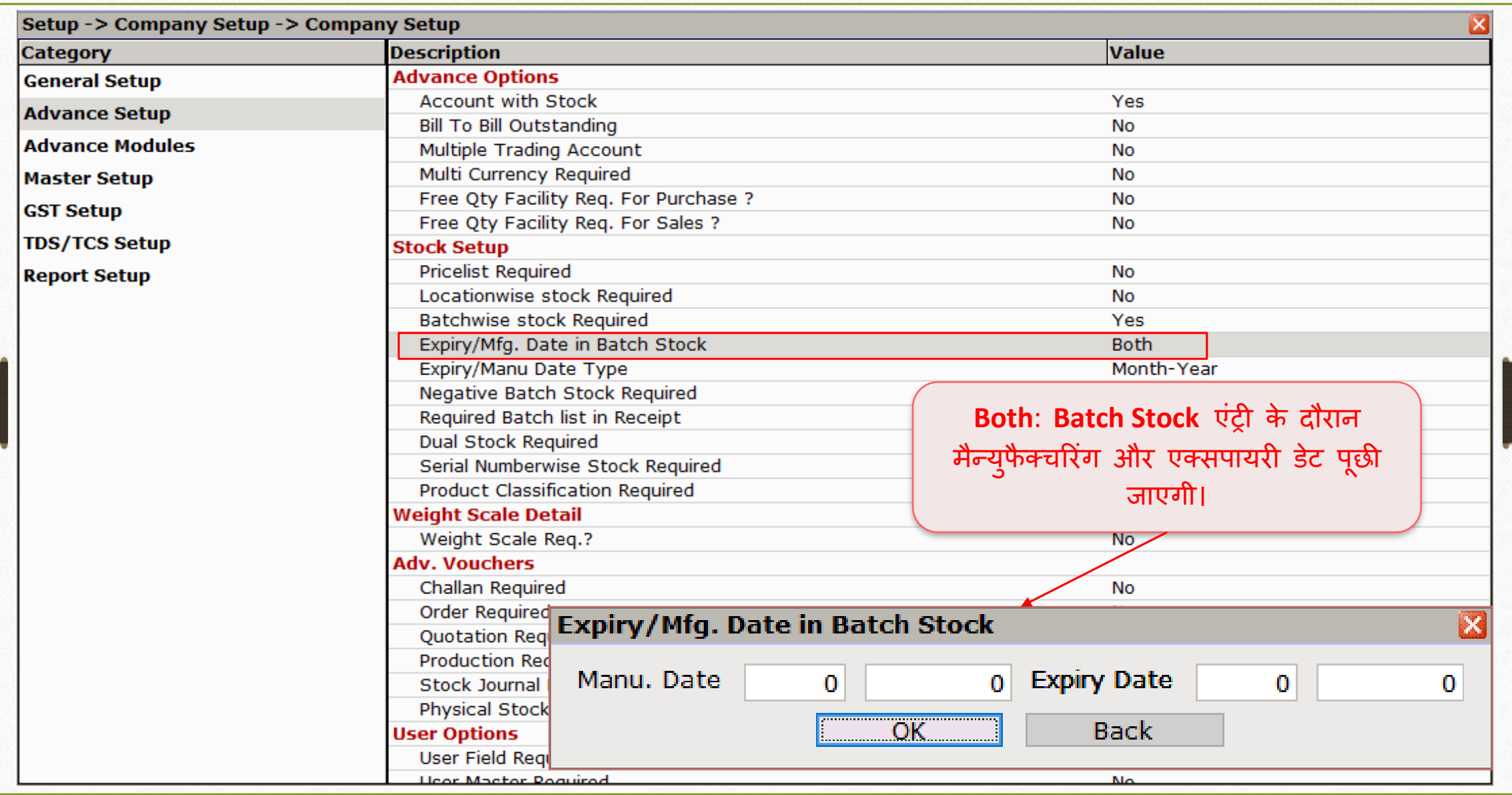

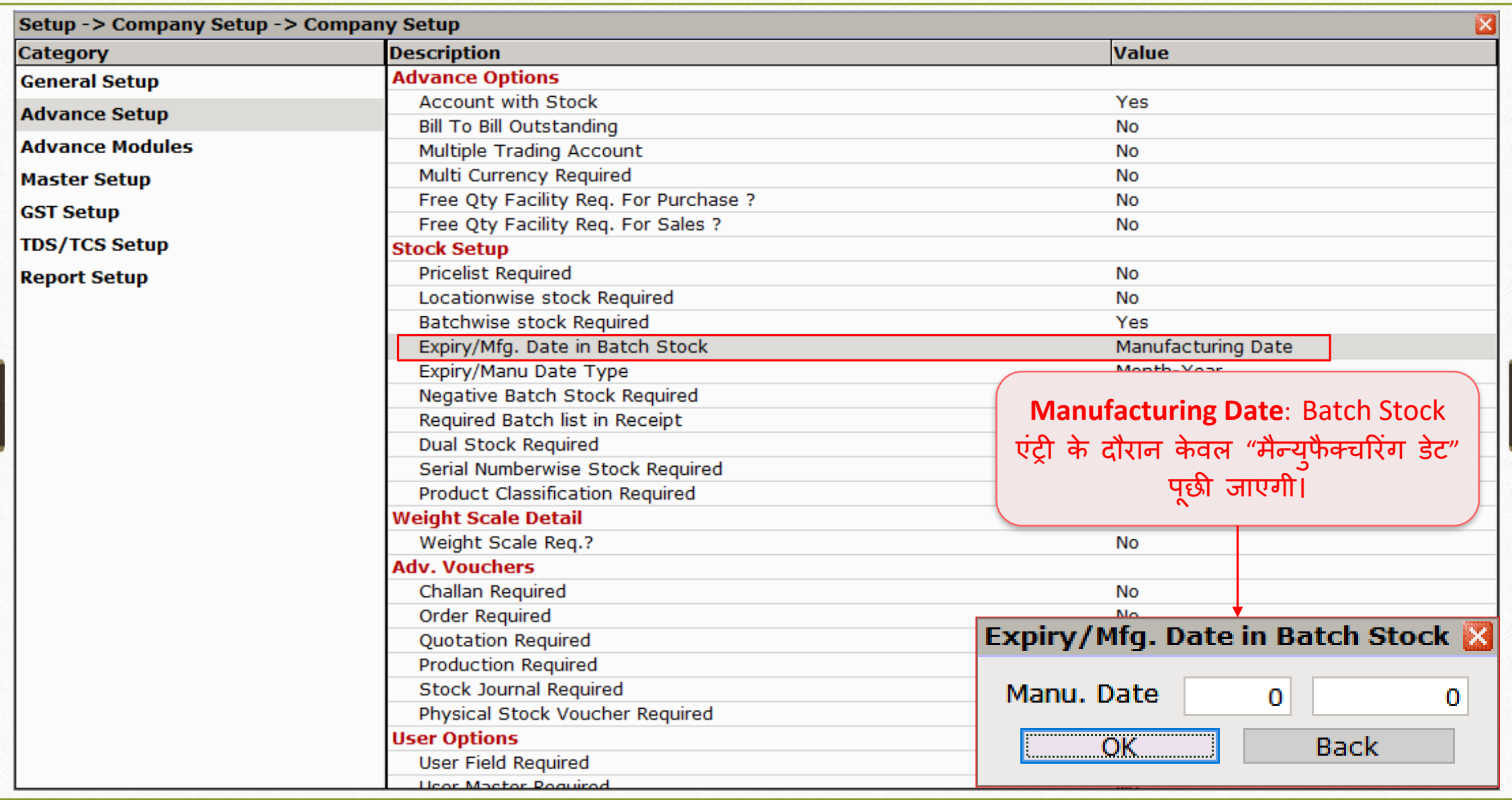

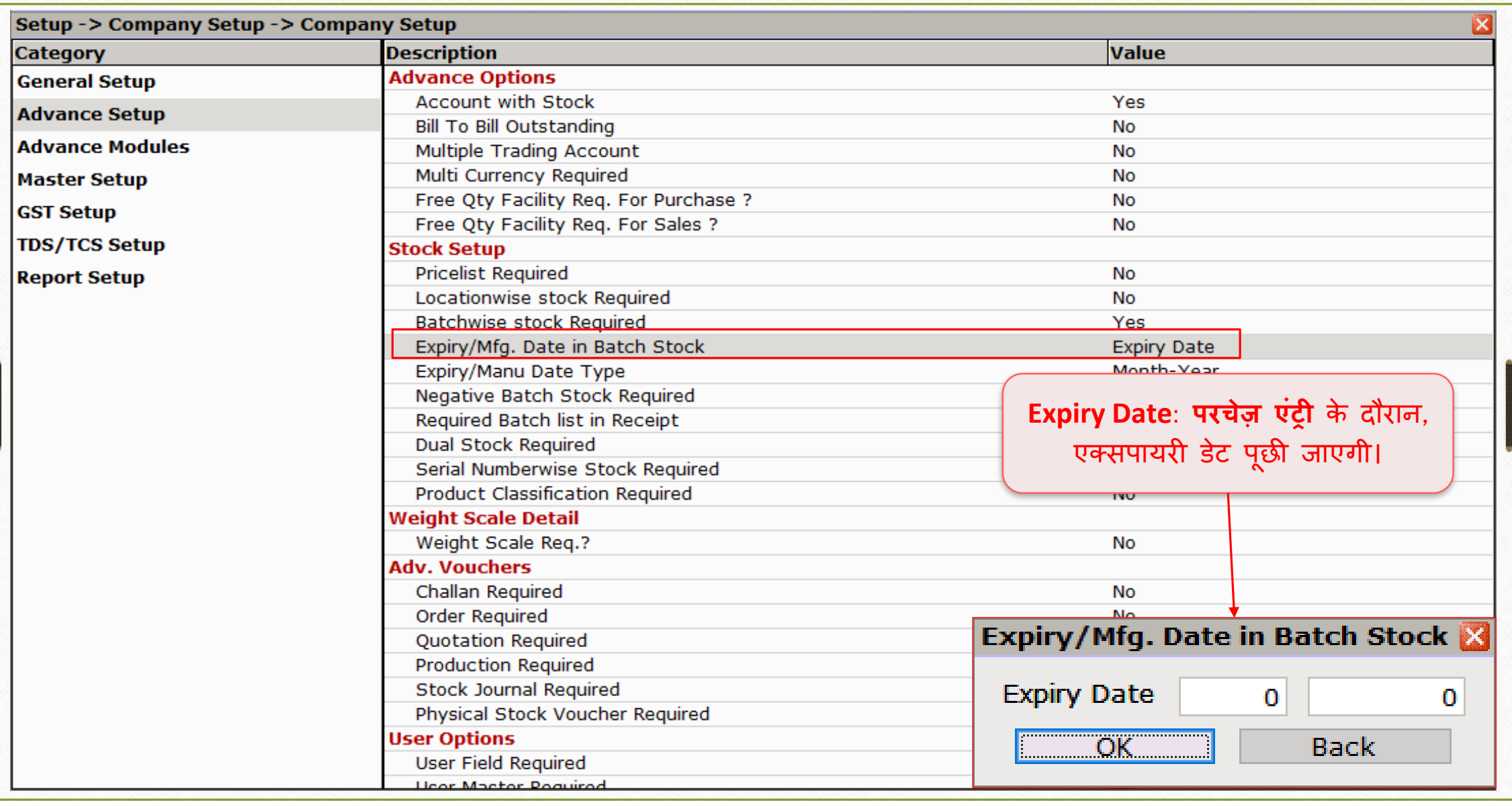

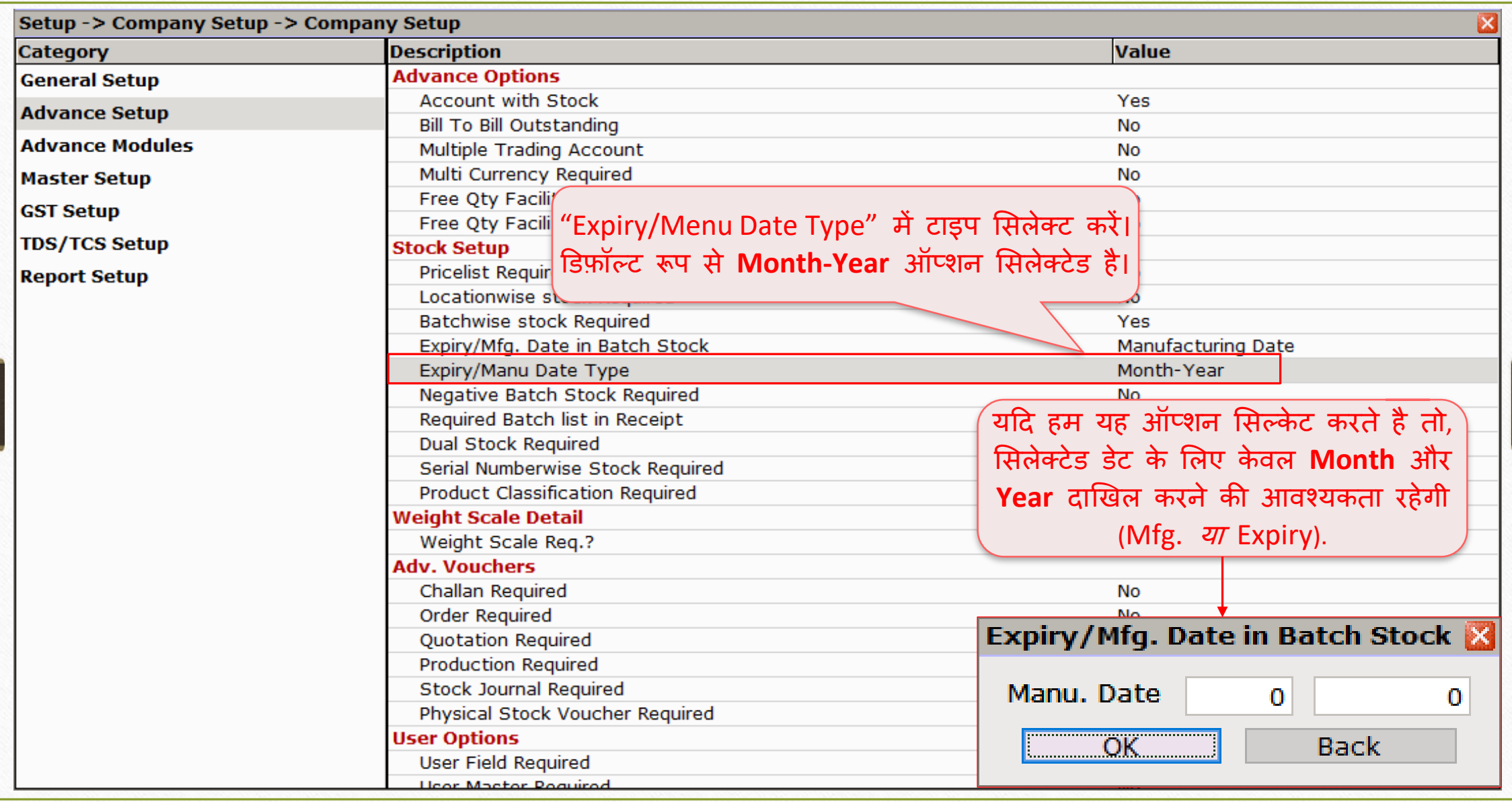

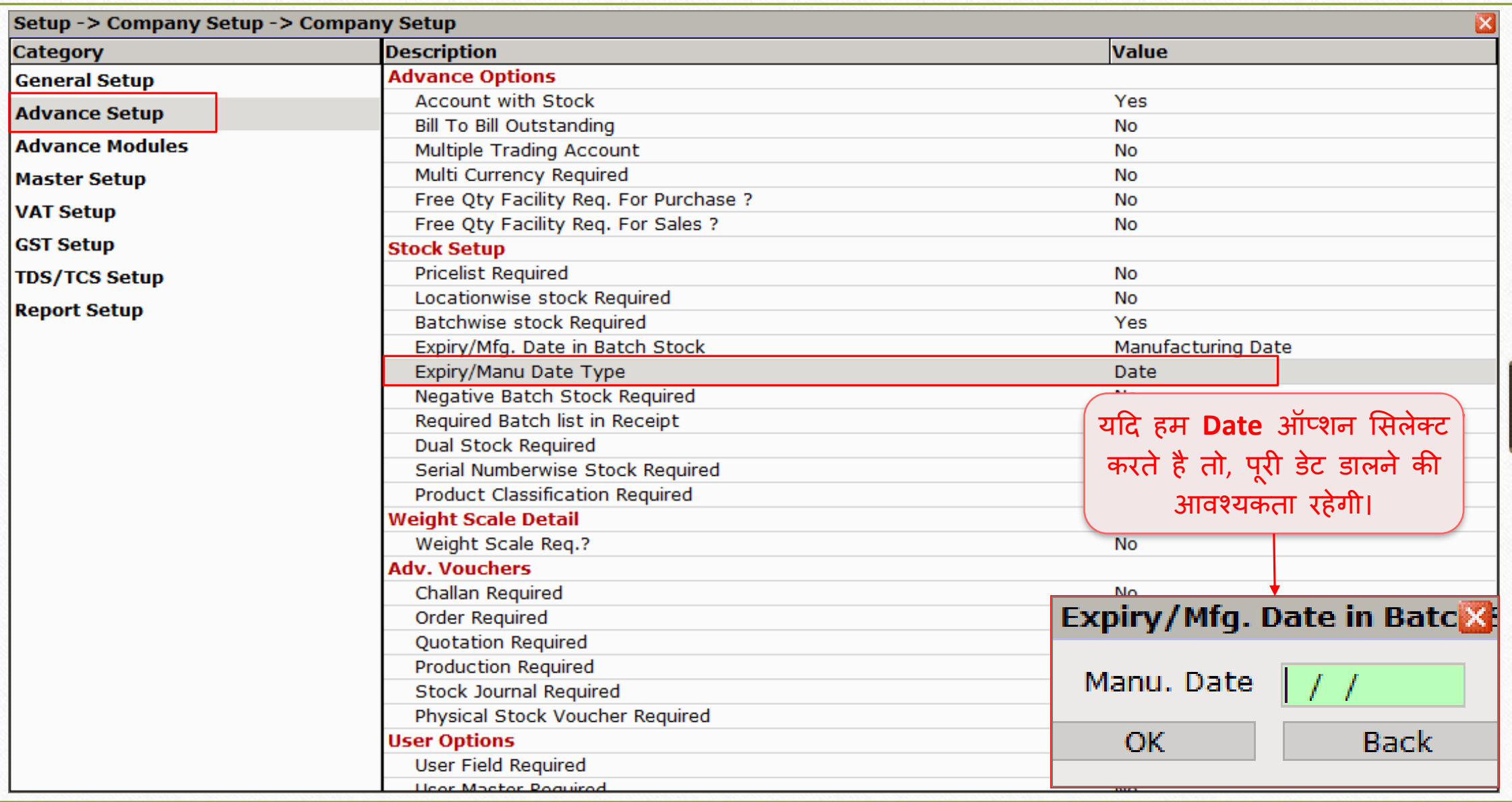

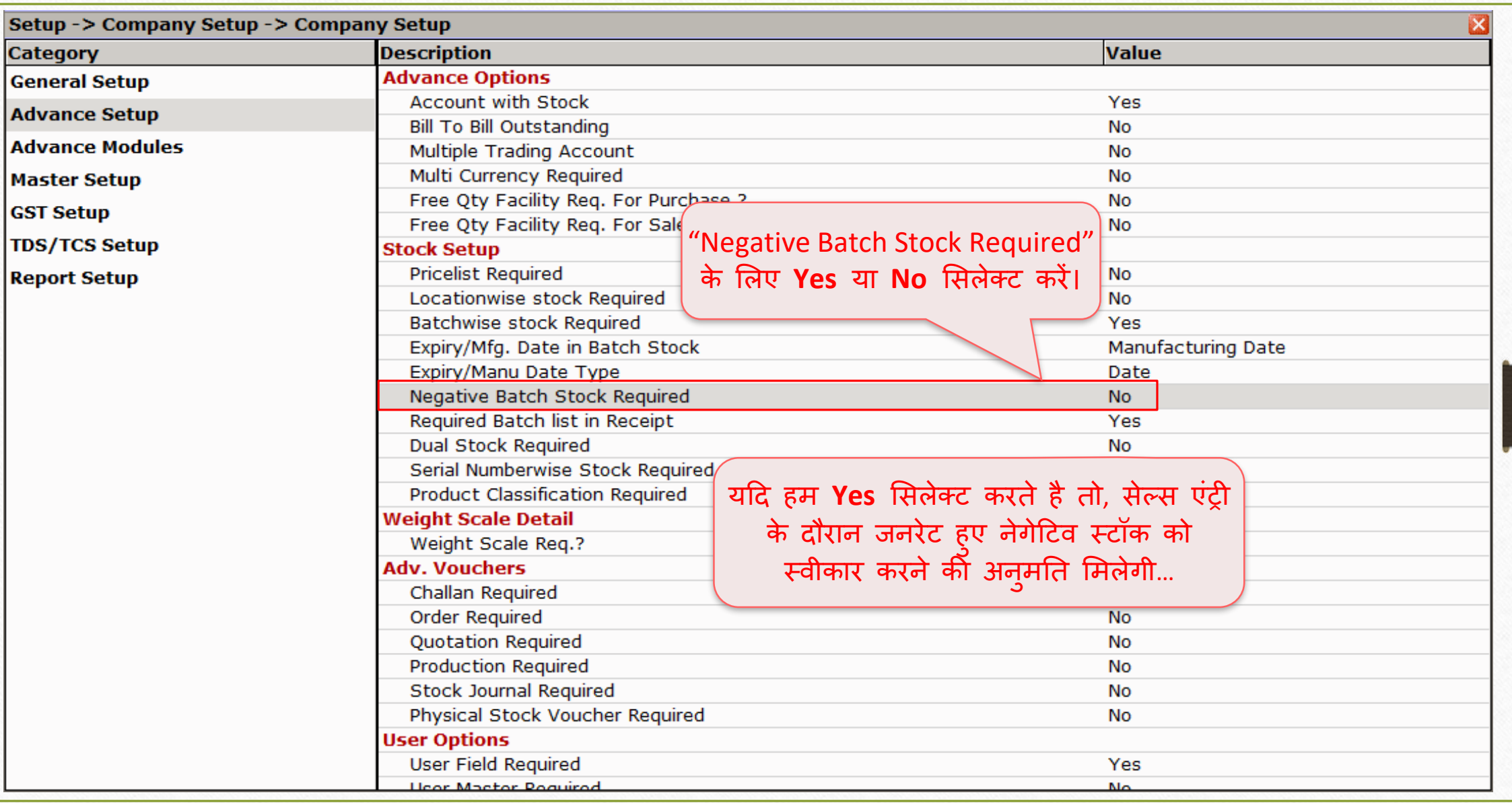

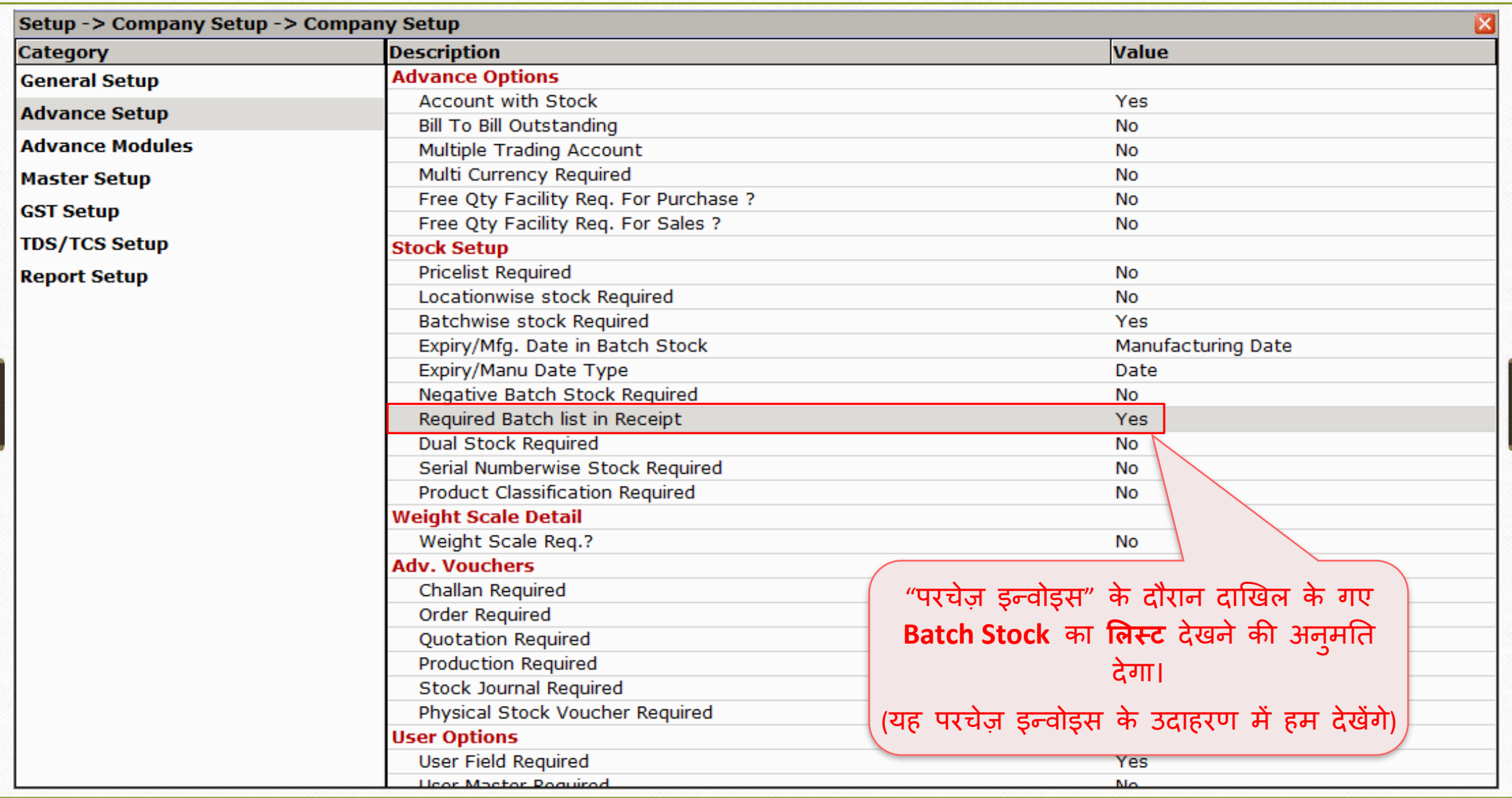

नई प्रोडक्ट एड करना

**Add New Product** 

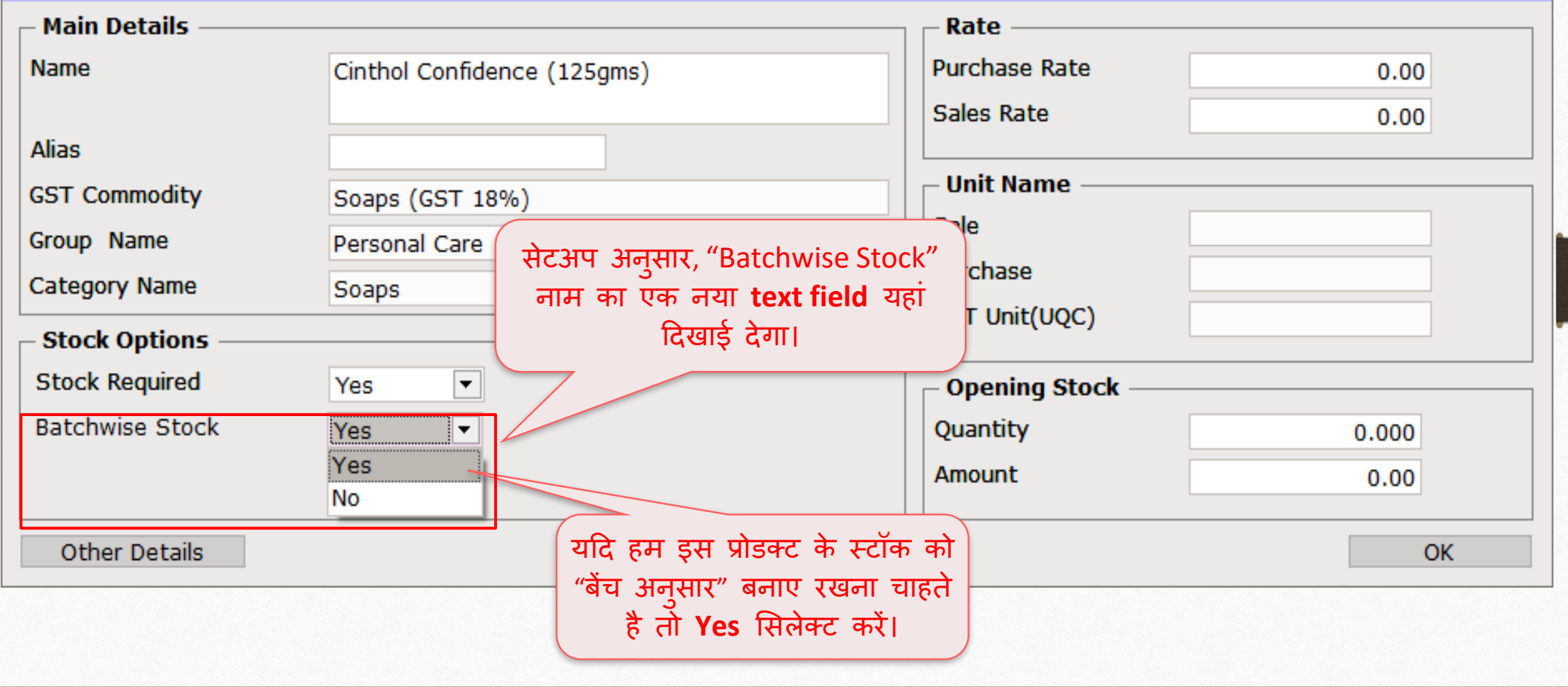

 $\overline{\mathbf{z}}$ 

## प्रोडक्ट के मलए बेंच डालना 26

#### **Add New Product**

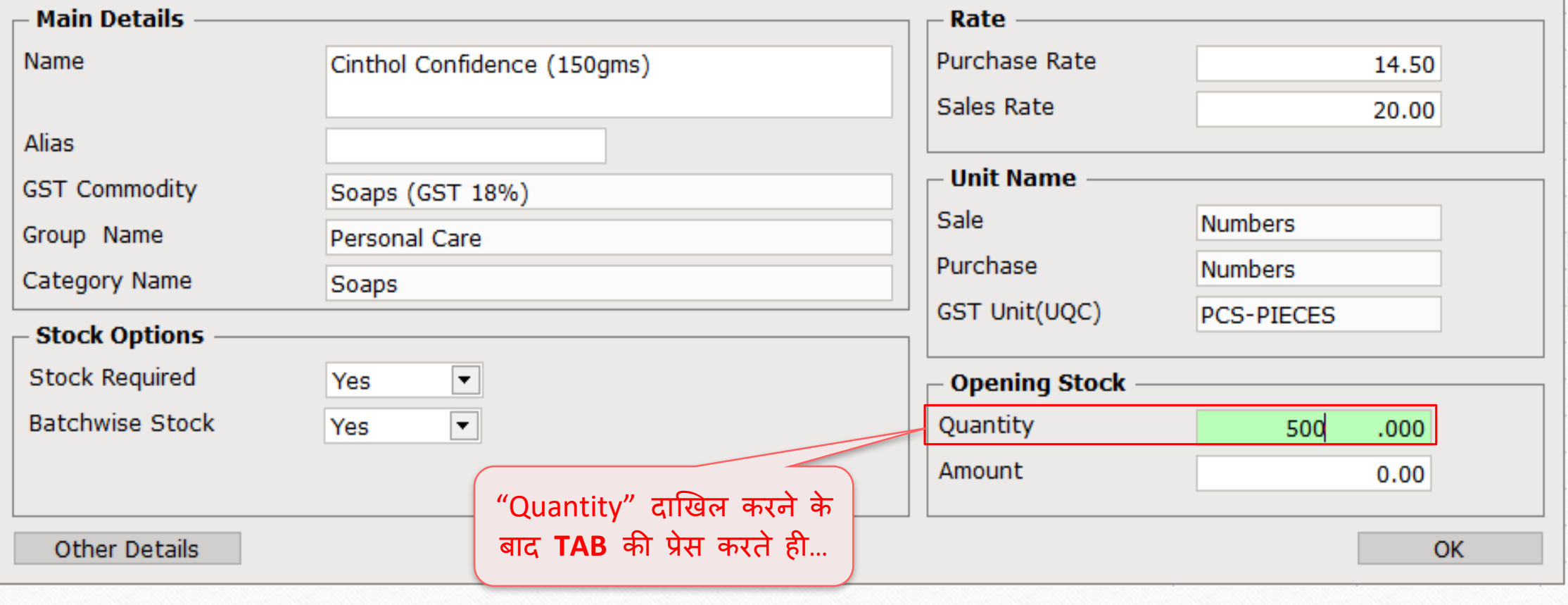

 $\overline{\mathbf{z}}$ 

# बेंच ओपननगं एंट्री 27

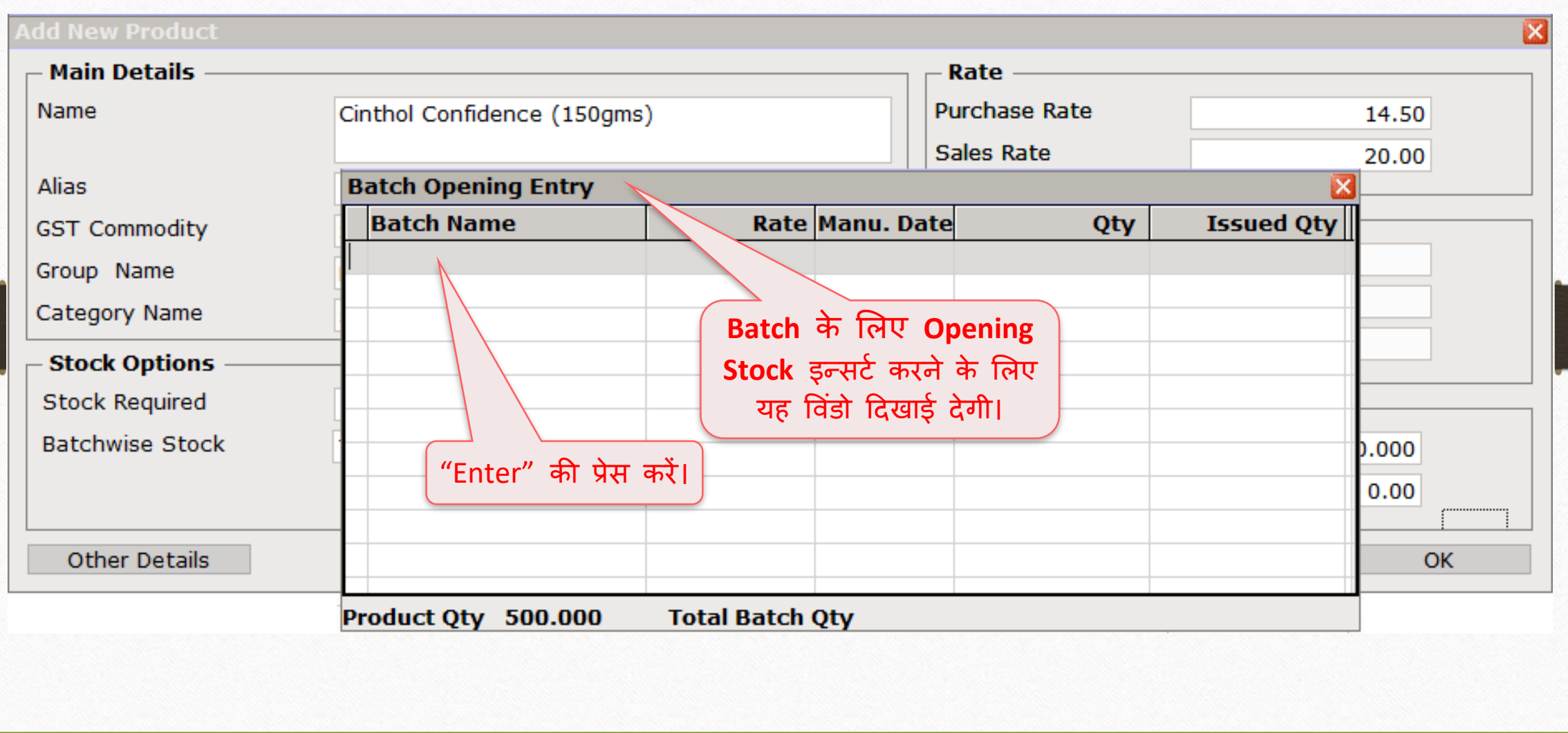

## बेंच डडटेल्स एड करना 28

#### **Add New Product**

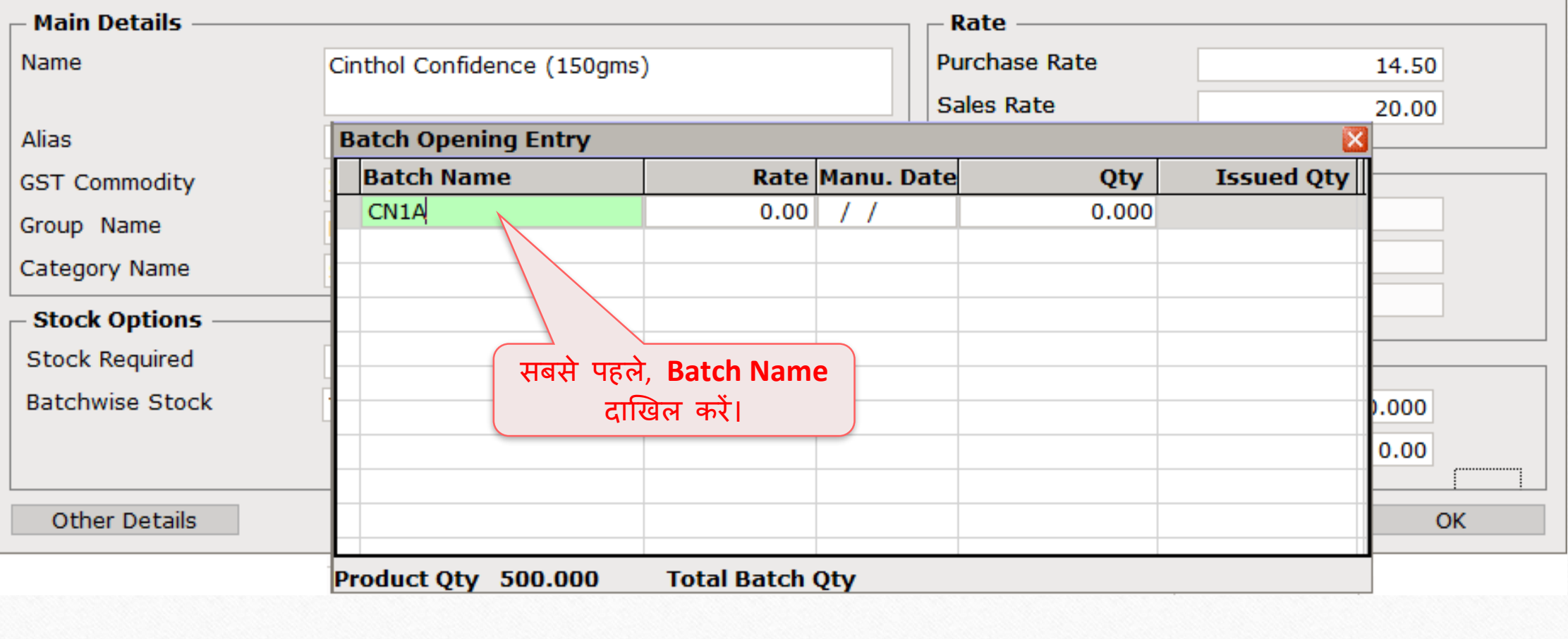

 $\overline{\mathbf{z}}$ 

## बेंच डडटेल्स एड करना 29

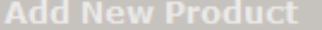

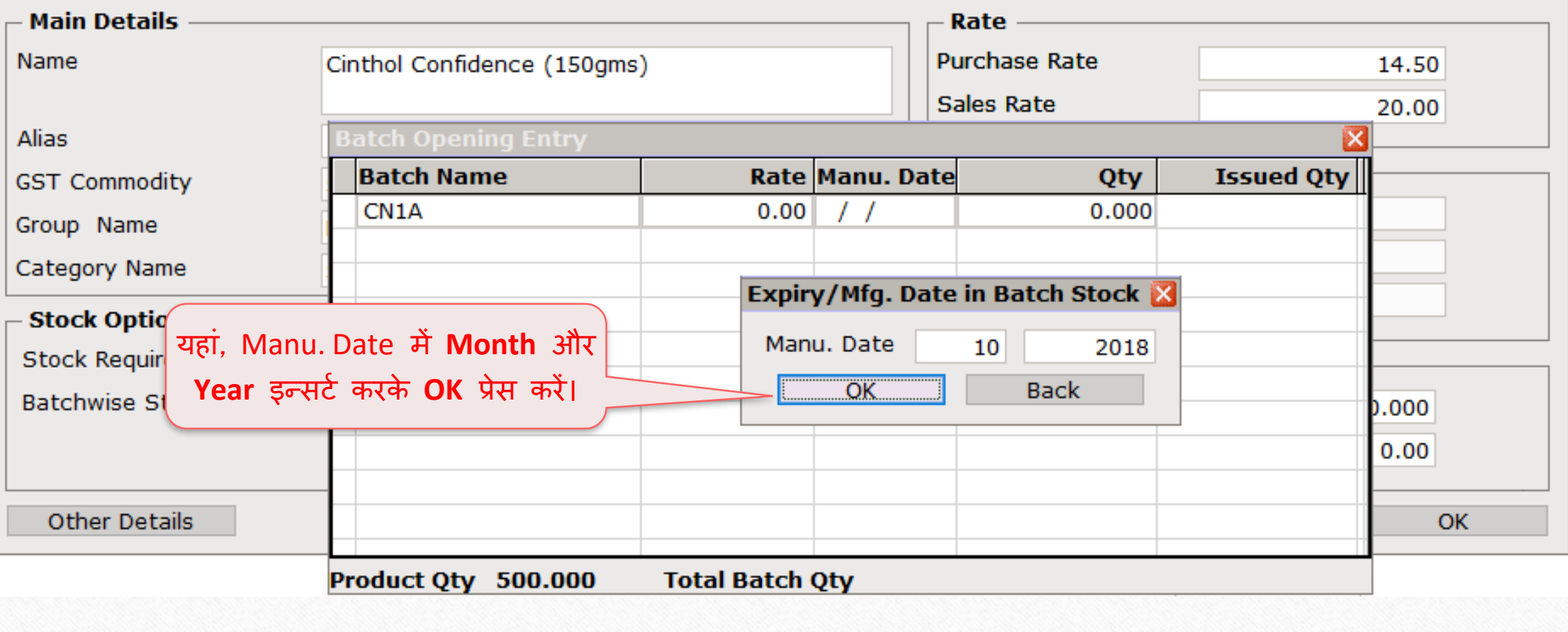

 $\overline{\mathbf{z}}$ 

## बेंच डडटेल्स एड करना 30

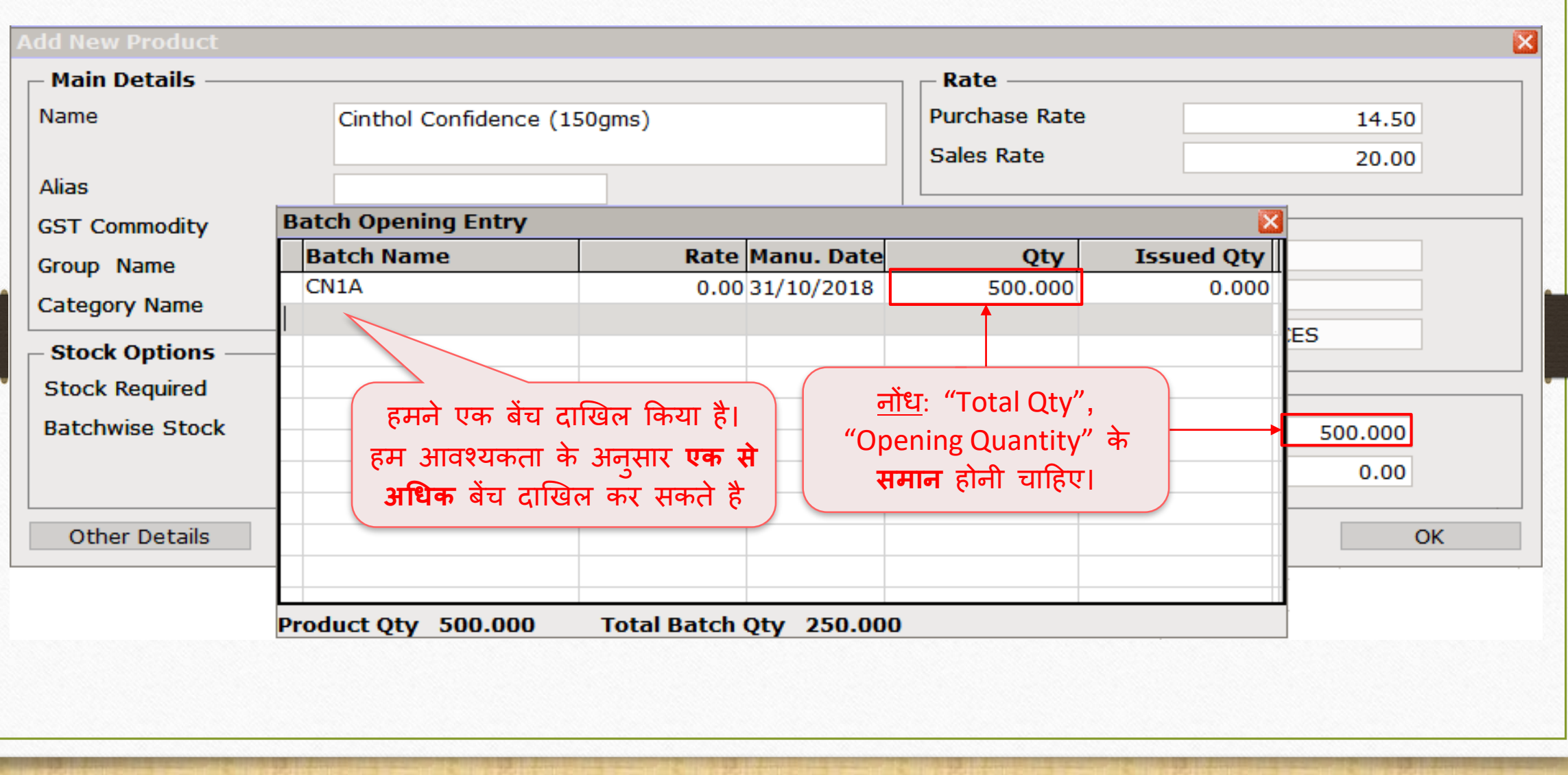

## नाइ प्रोडक्ट एड करना

#### **Add New Product**

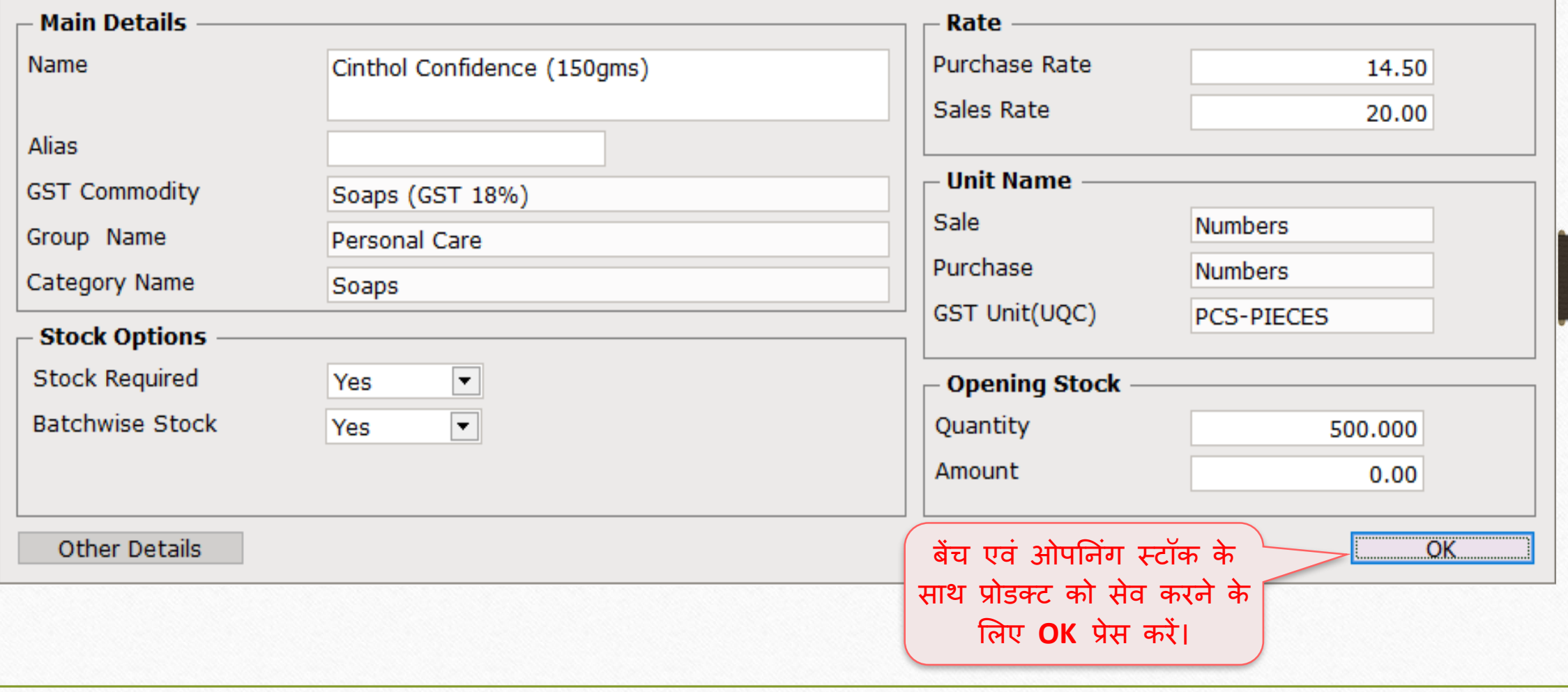

 $\mathbf{z}$ 

## अन्य प्रोडक्ट एड करें 32

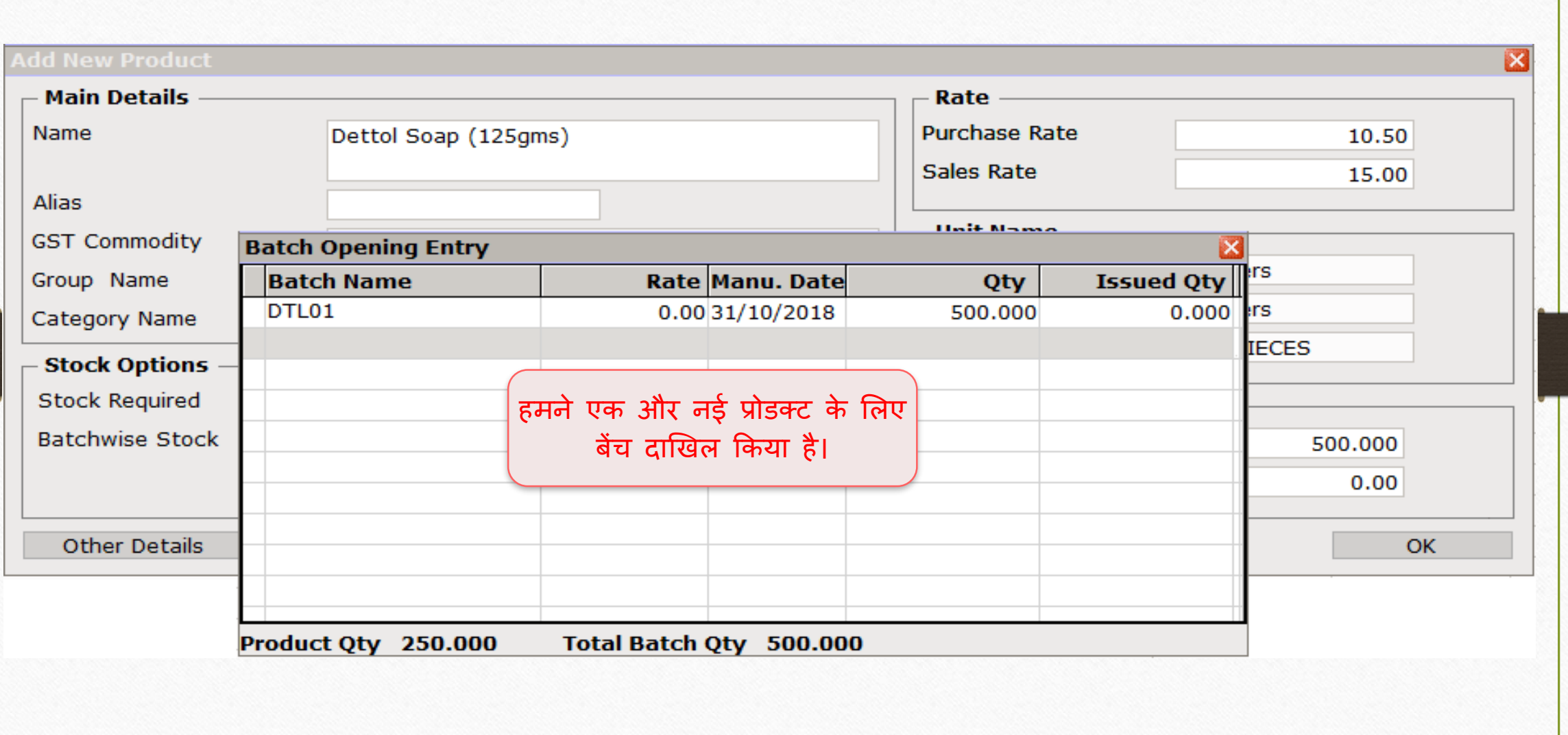

## अन्य प्रोडक्ट एड करें 33

#### **Add New Product**

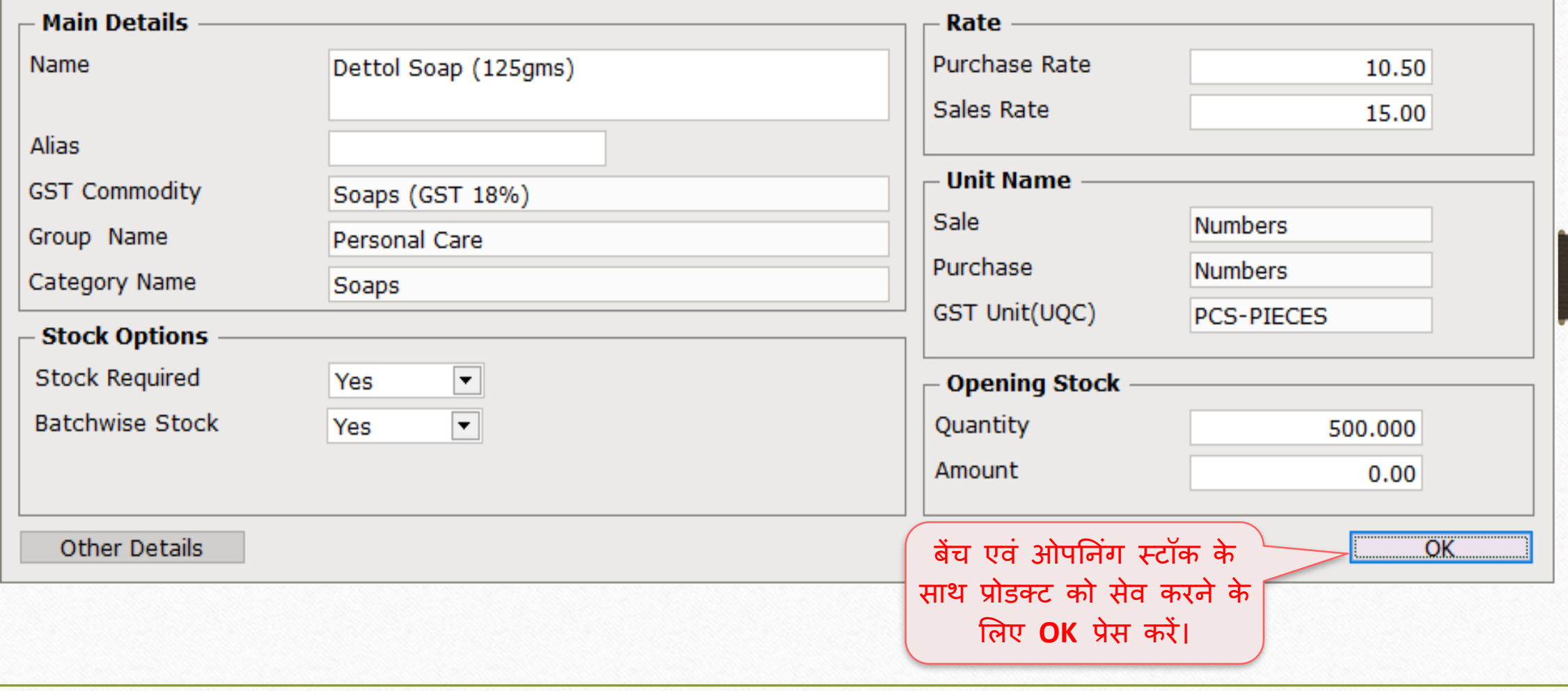

 $\mathbf{z}$ 

## Report → Stock Report → Batch/Location 34

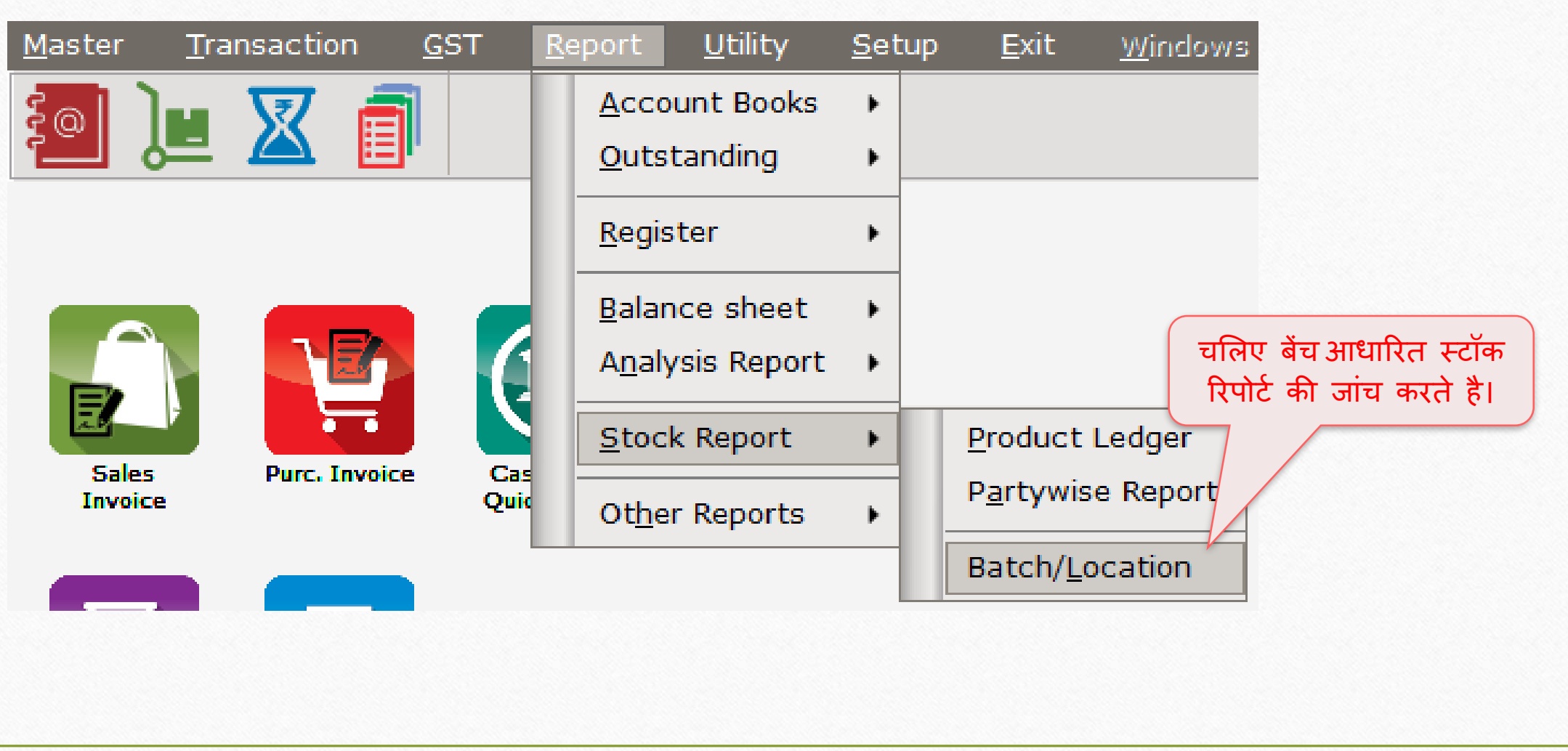

## बेंच आधाररत स्टॉक 35

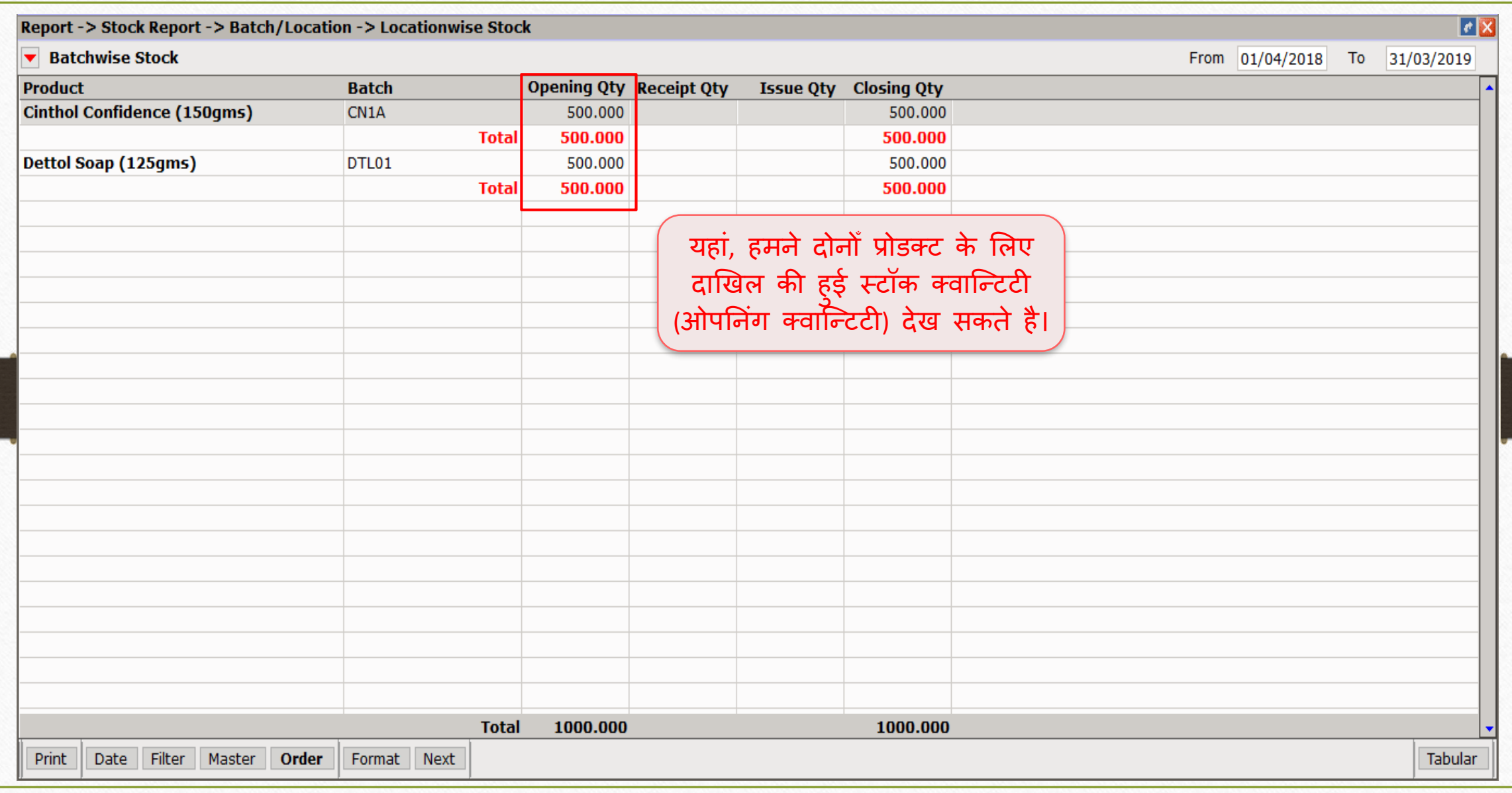

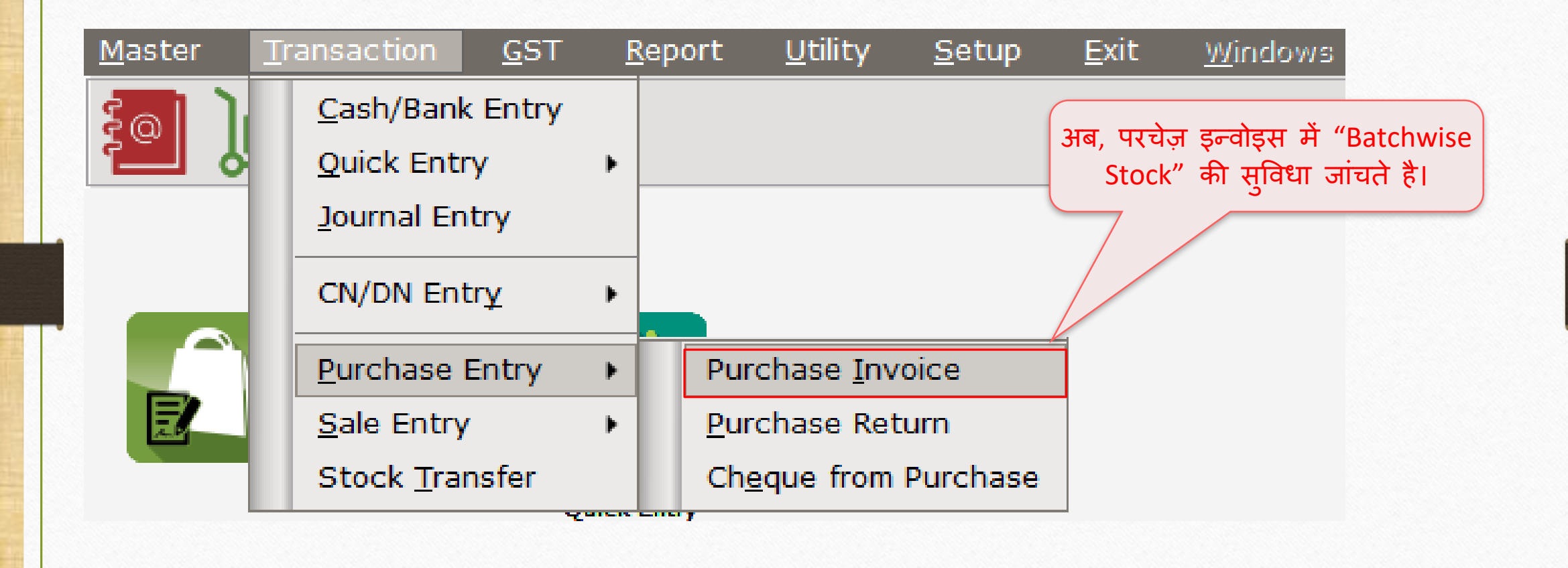

## परचेज़ इन्वोइस: "Insert Batch" 37

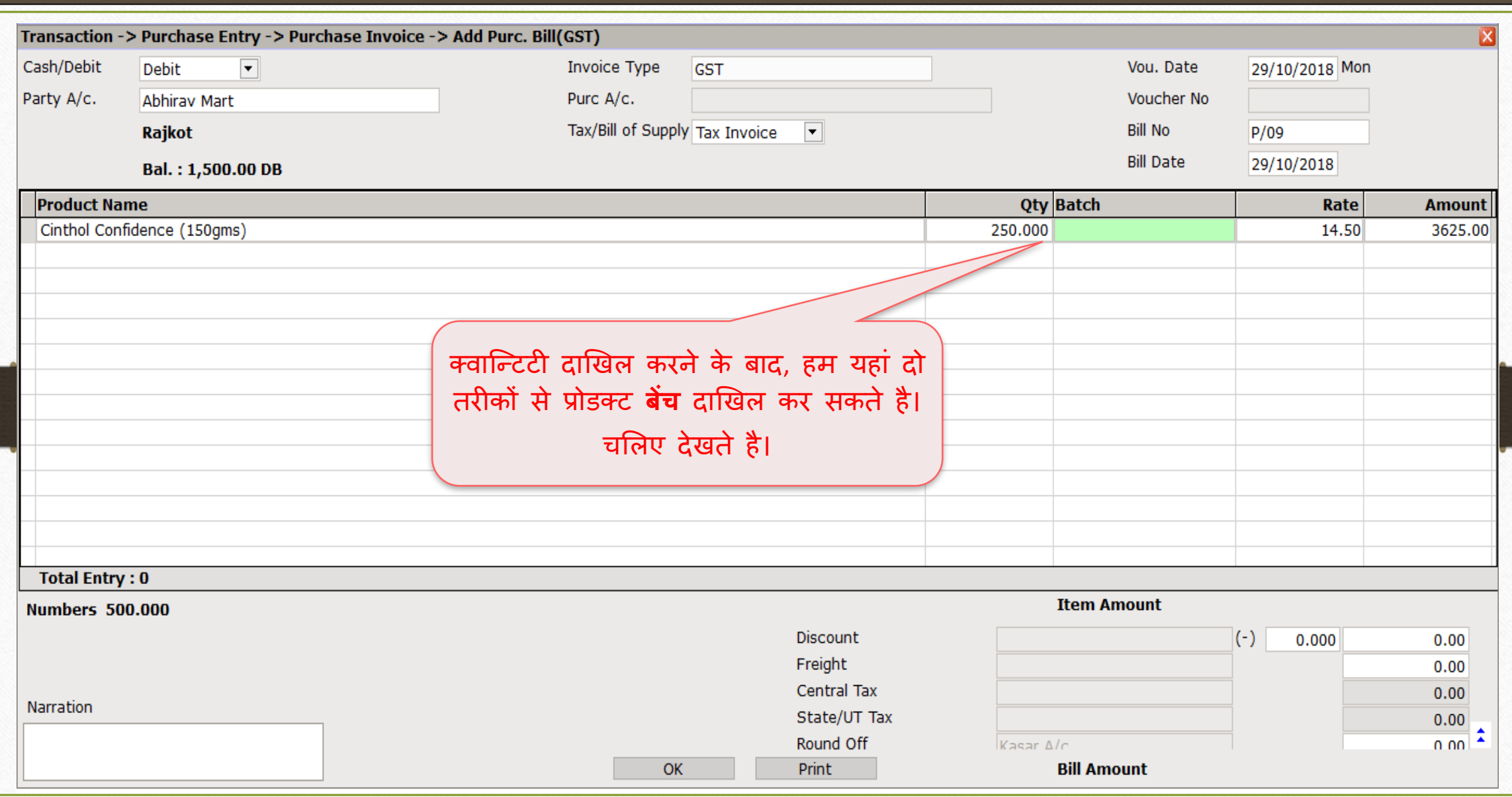

# $(1)$  बेंच लिस्ट से  $(Ctrl + B)$  38

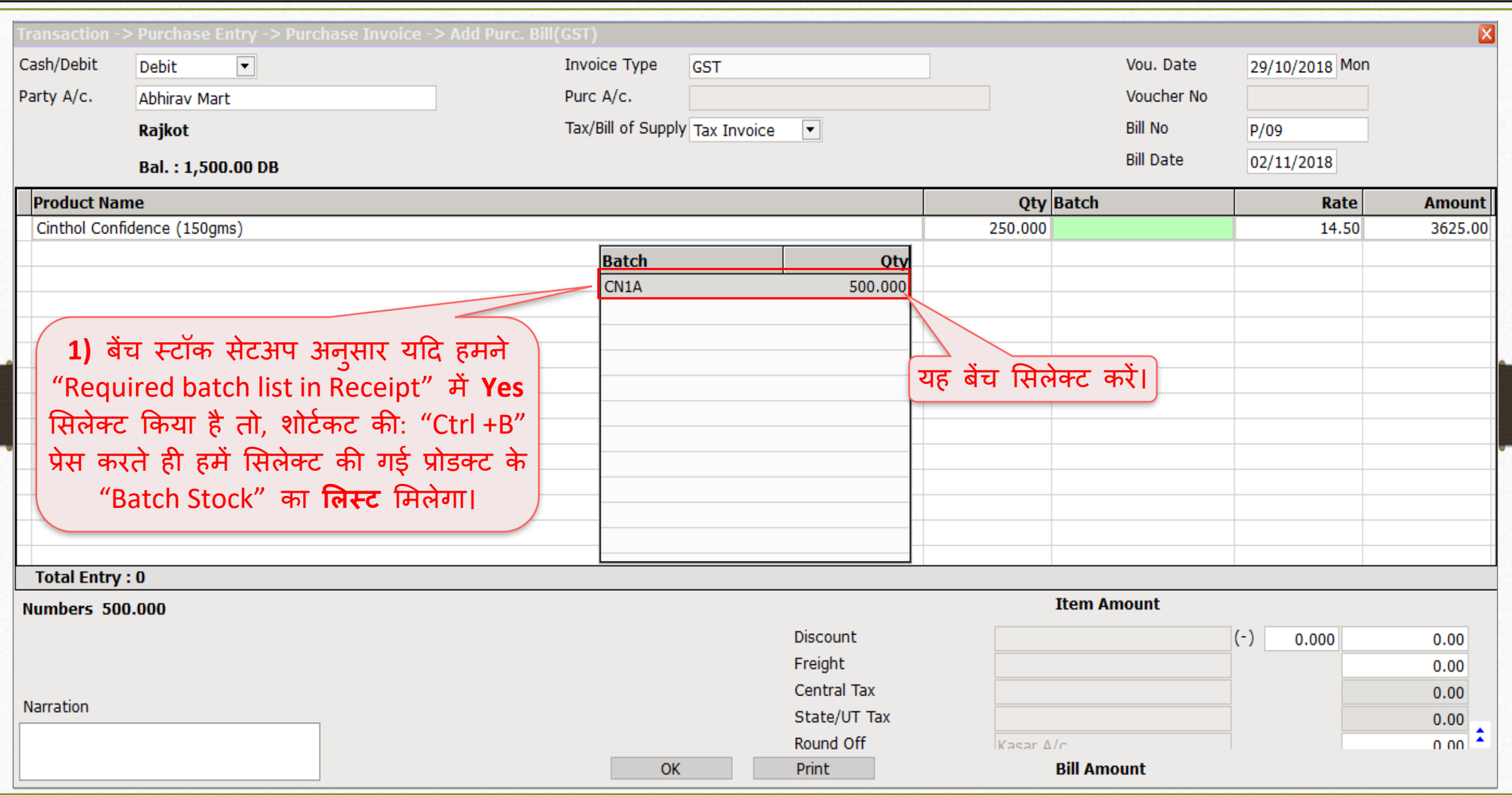

# Expiry/Mfg. डेट 39

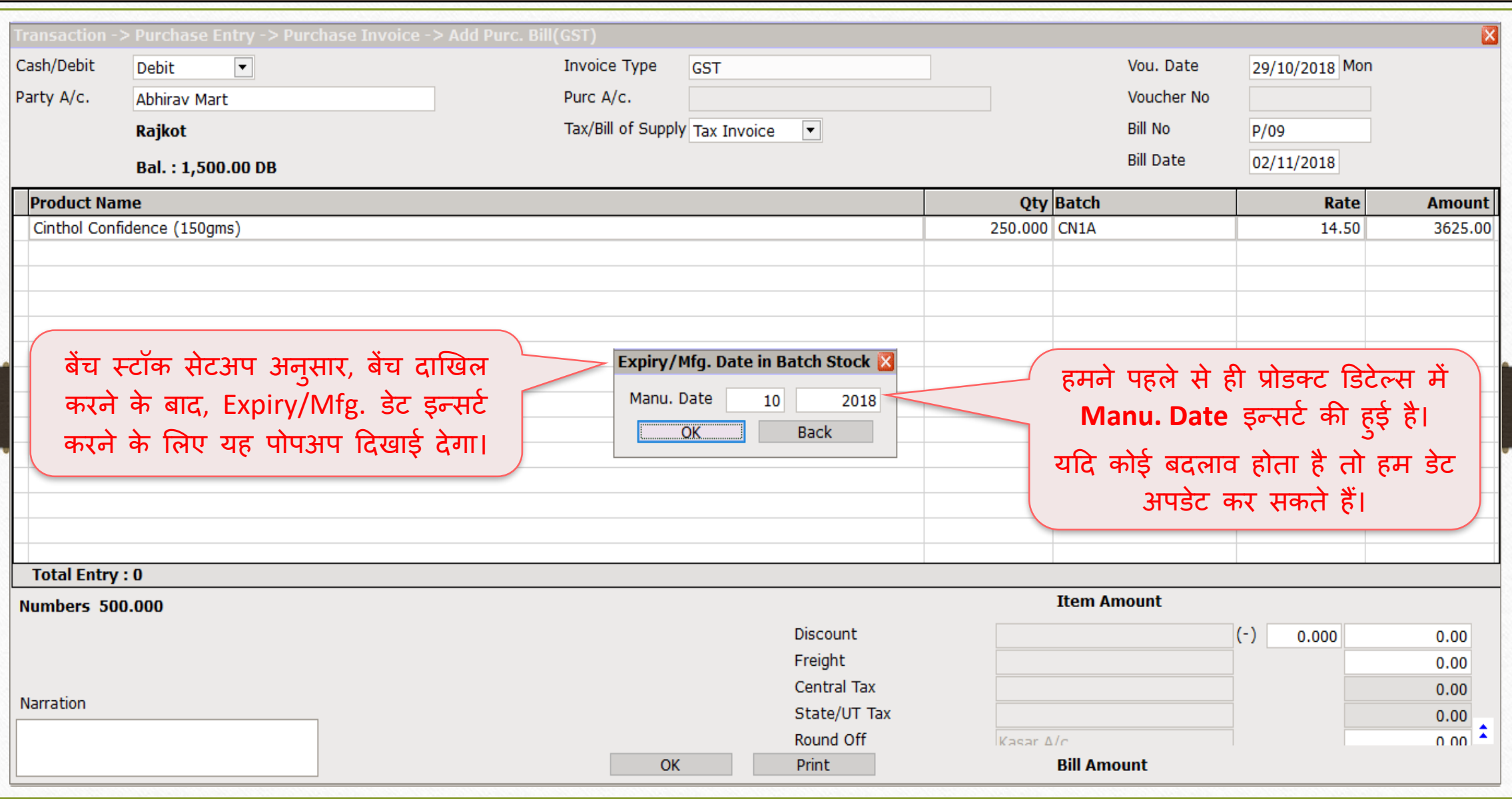

# $\left( 2\right)$  बेंच का नाम टाइप करके  $\left( 40\right)$

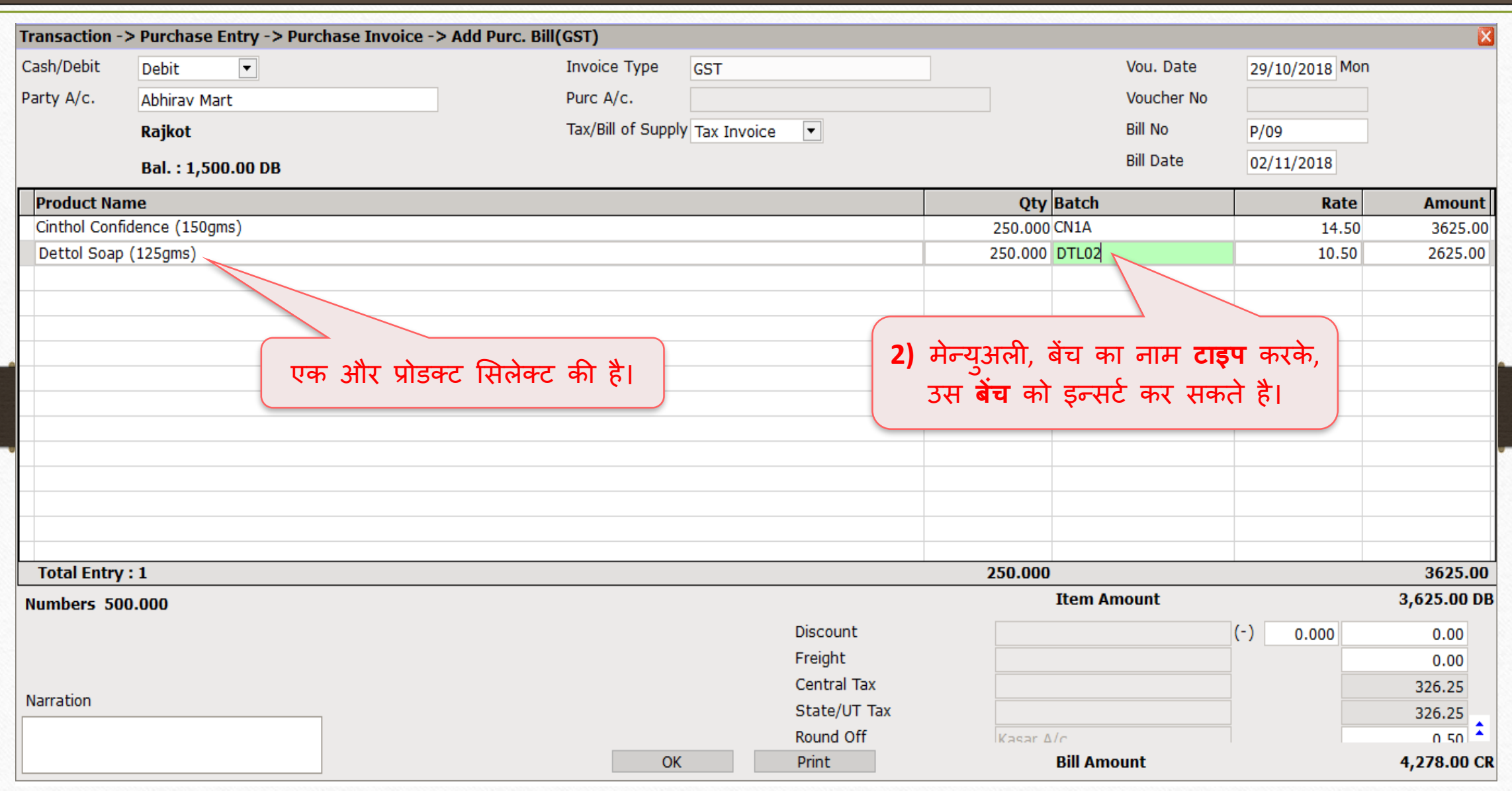

# Expiry/Mfg. डेट 41

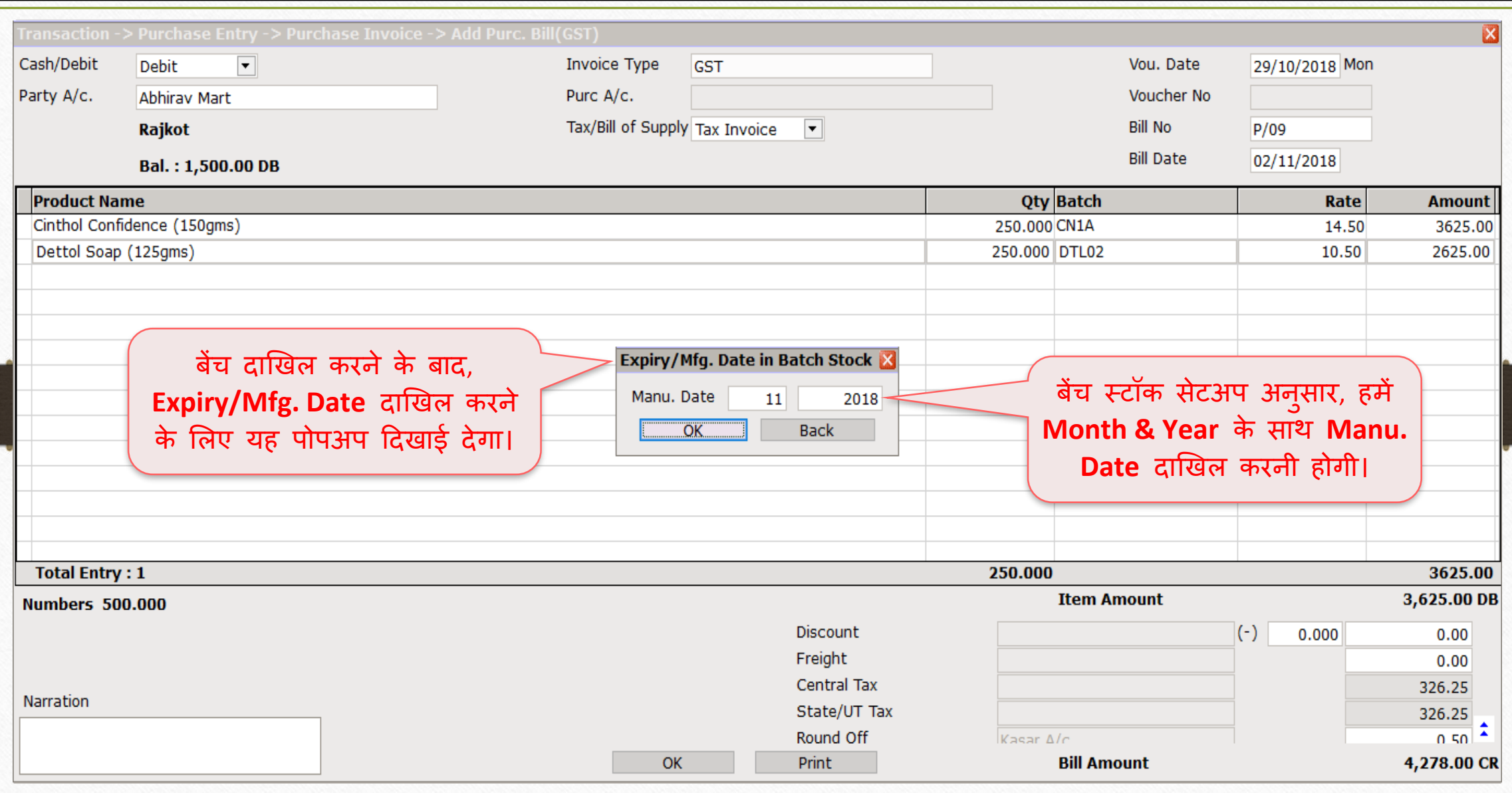

# परचेज़ इन्वोइस 42

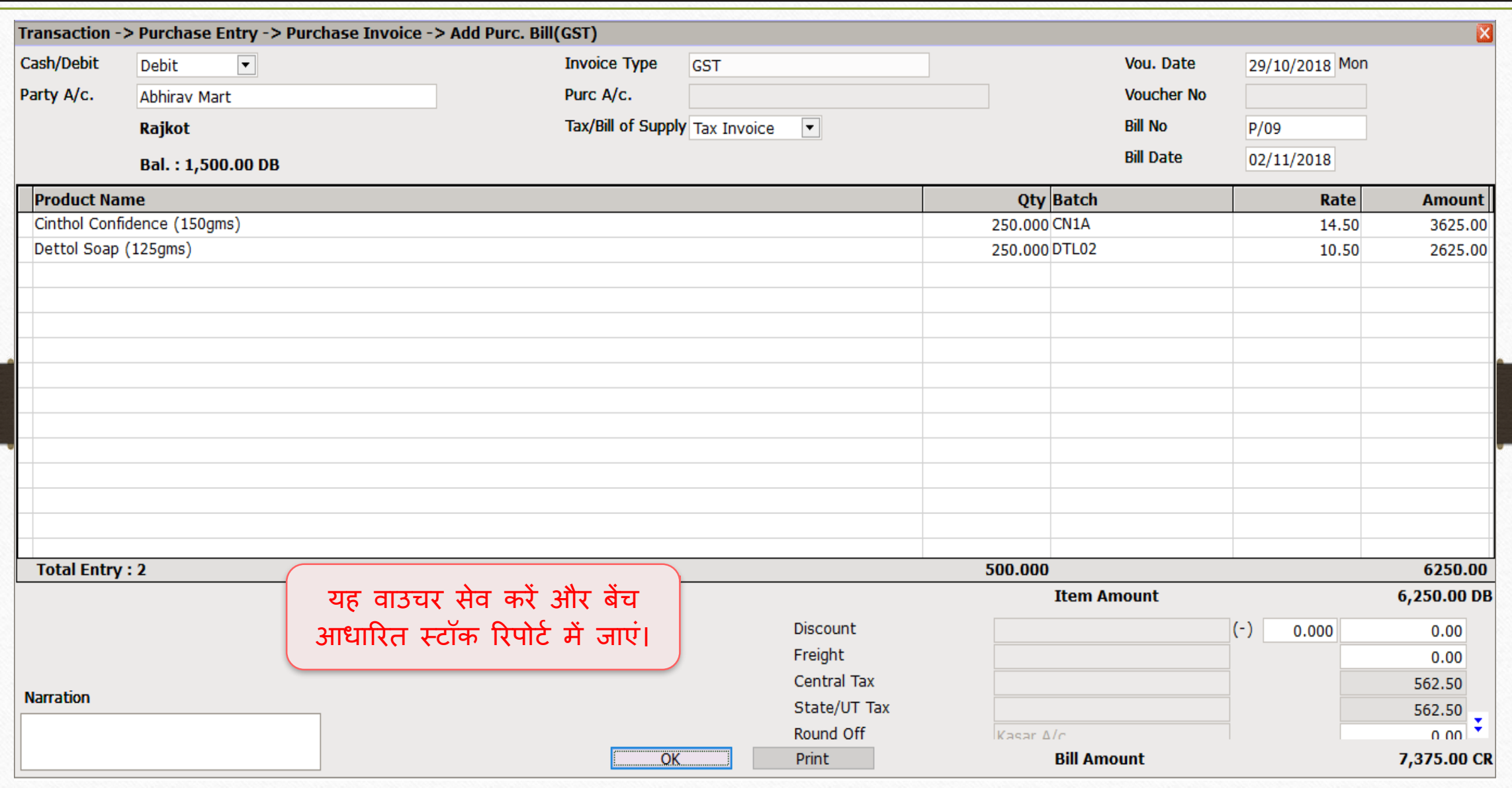

## Report → Stock Report → Batch/Location 43

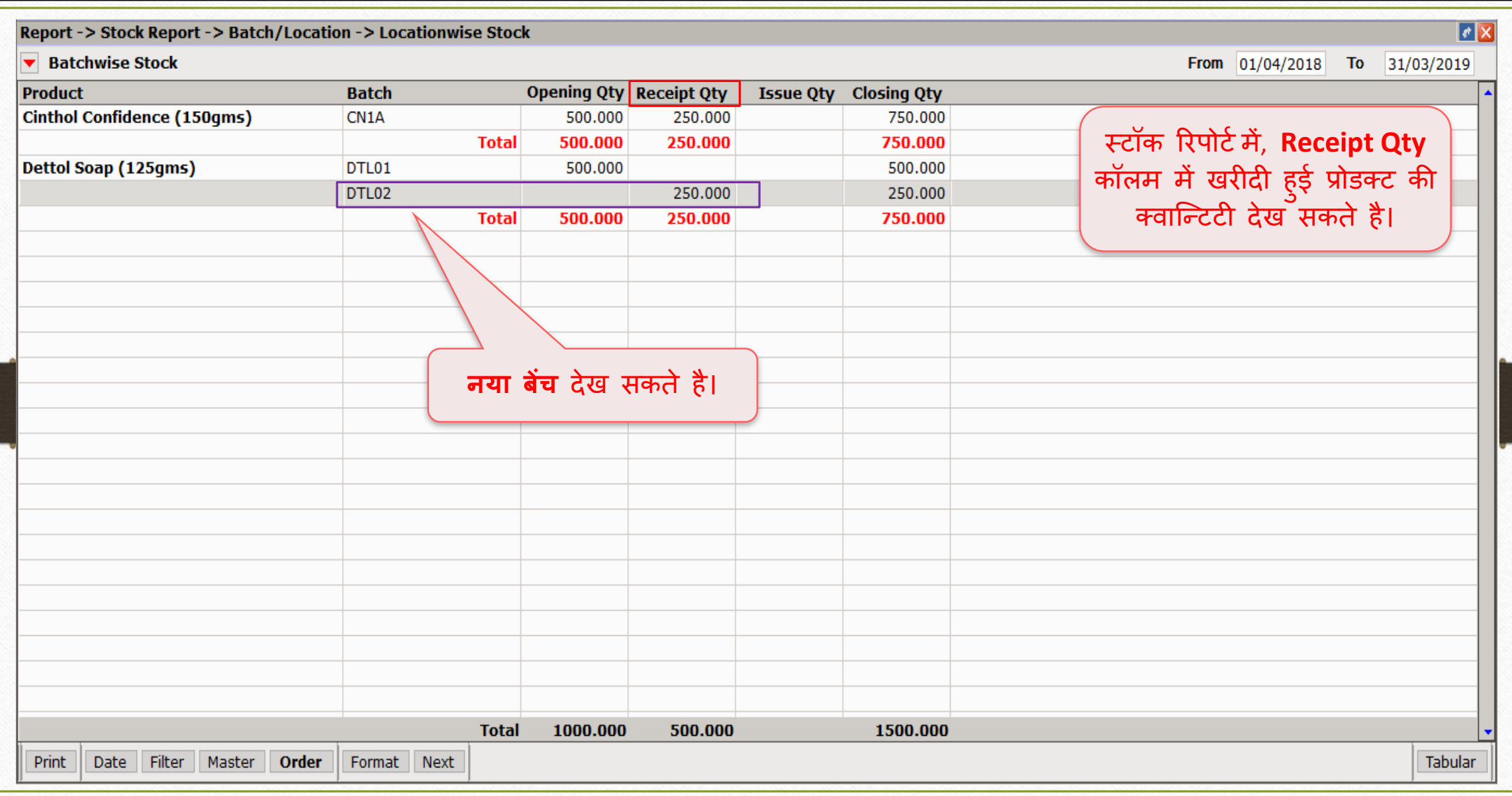

## Transaction → Sales Entry → Sales Invoice 44

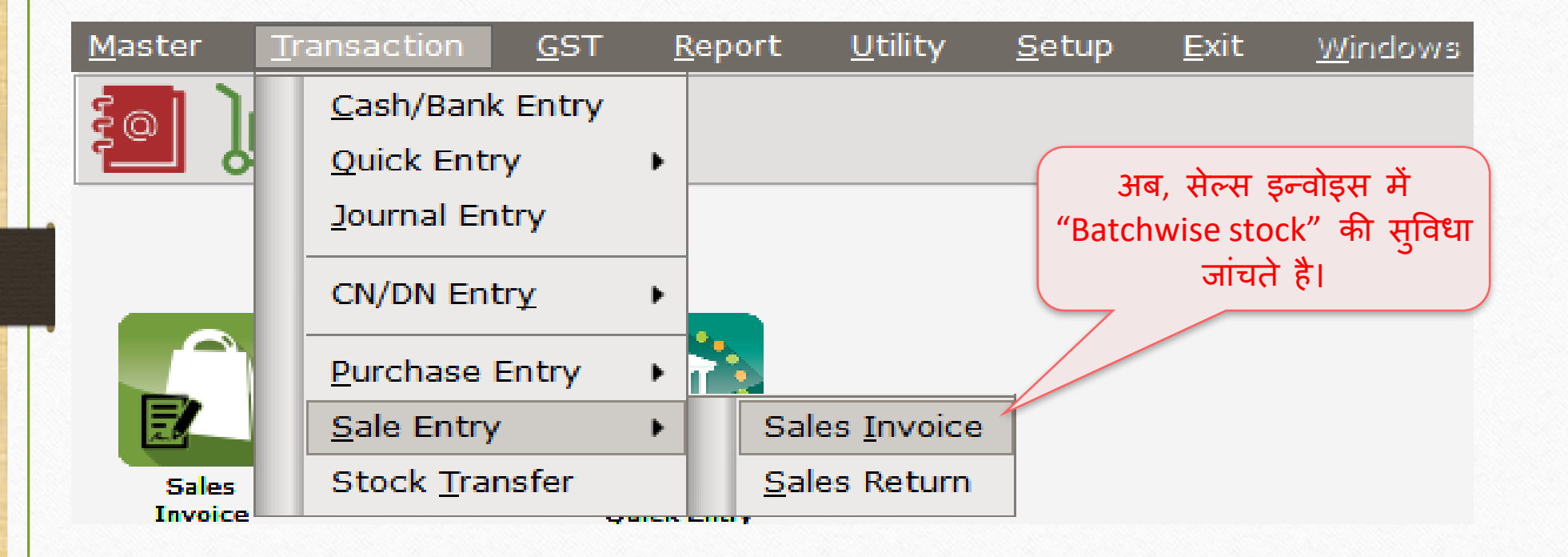

## सेल्स इन्वोइस <del>15 अस्य एक व्यक्त स्थानका अस्य एक व्यक्त स्थानका अस्य एक व्यक्त स्थानका अस्य एक</del>

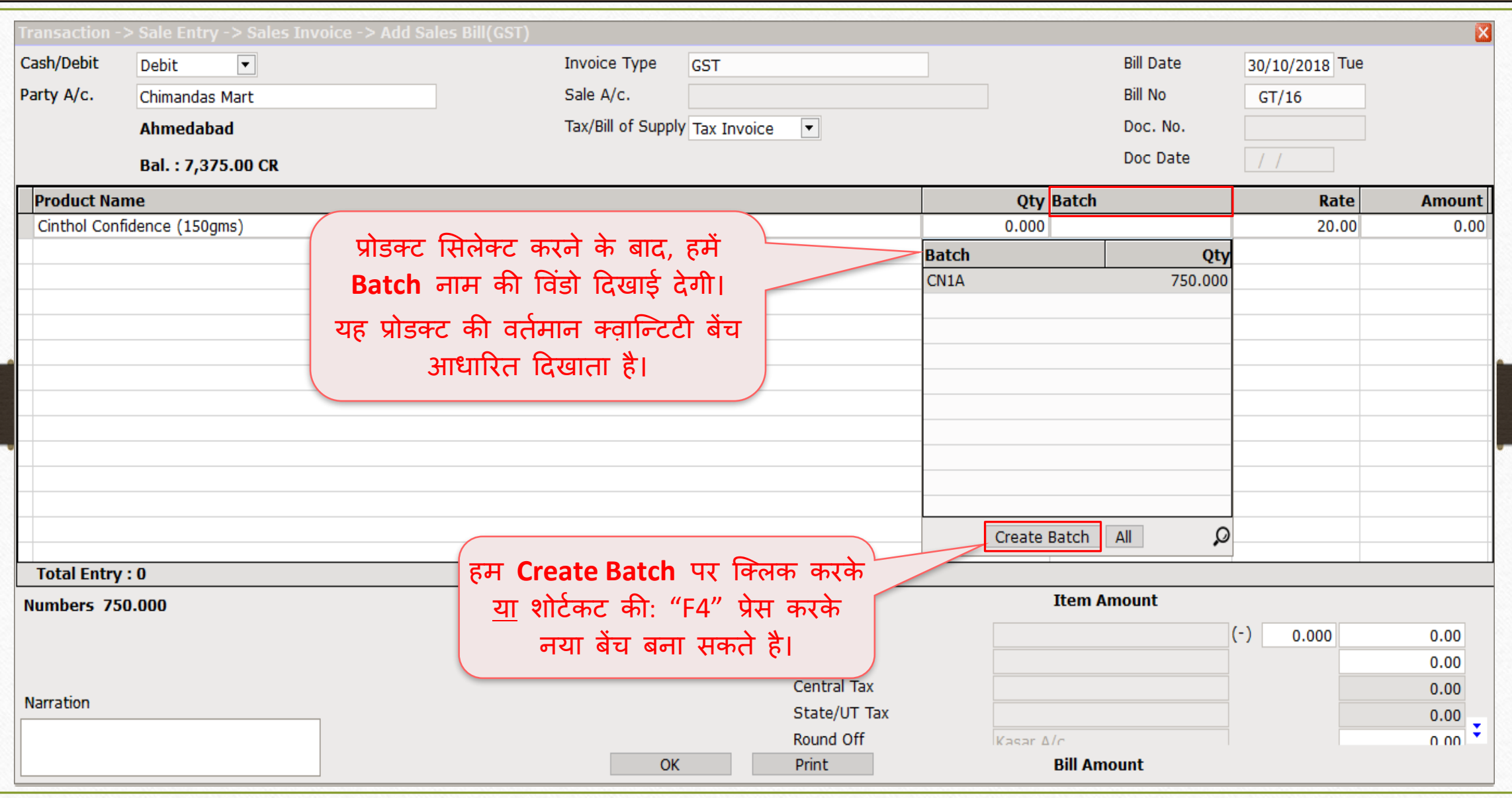

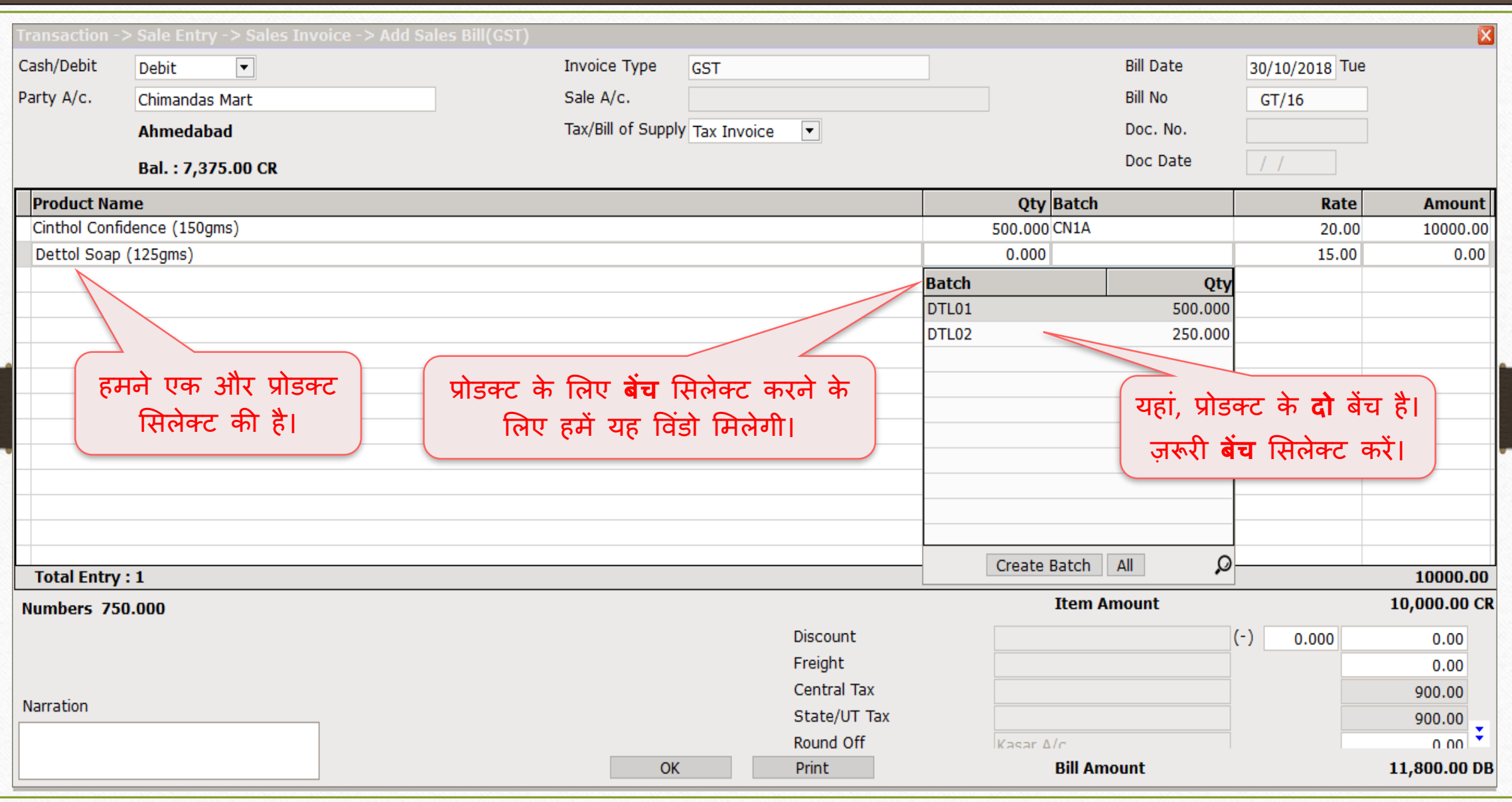

## सेल्स इन्वोइस <del>17 - महाराज</del>्यालया अस्ति । अस्ति । अस्ति । अस्ति । अस्ति । अस्ति । अस्ति । अस्ति । अस्ति । अस्ति<br>संदर्भ स्वयं प्रदेशस्य । अस्ति । अस्ति । अस्ति । अस्ति । अस्ति । अस्ति । अस्ति । अस्ति । अस्ति । अस्ति । अस्त

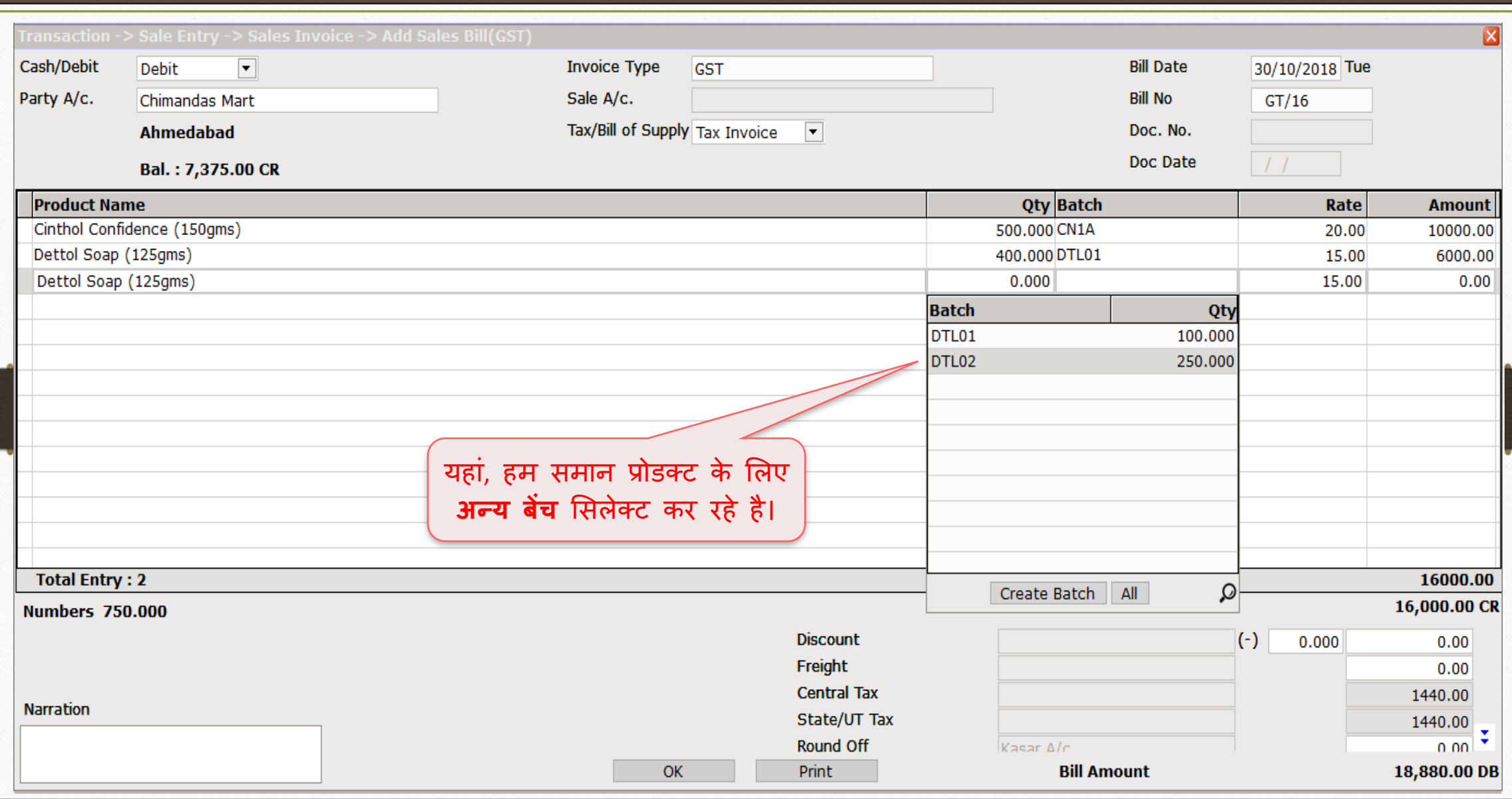

## सेल्स इन्वोइस <del>1888 - १९८६ - १९८६ - १९८६ - १९८६ - १९८६ - १९८६ - १९८६ - १९८६ - १९८६ - १९८६ - १९८६ - १९८६ - १९८६<br>सेल्स इन्वोइस</del>

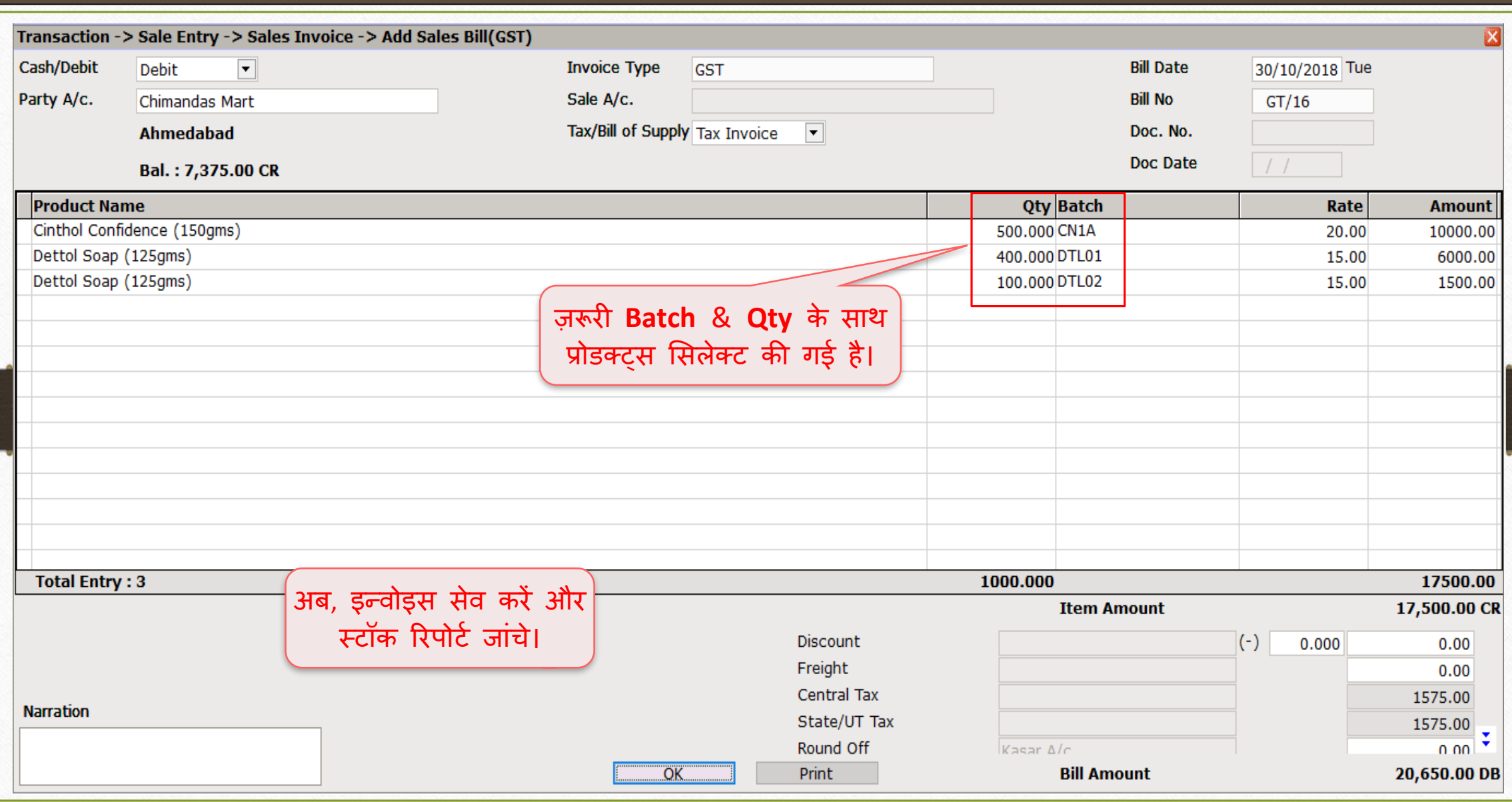

## Report → Stock Report → Batch/Location 49

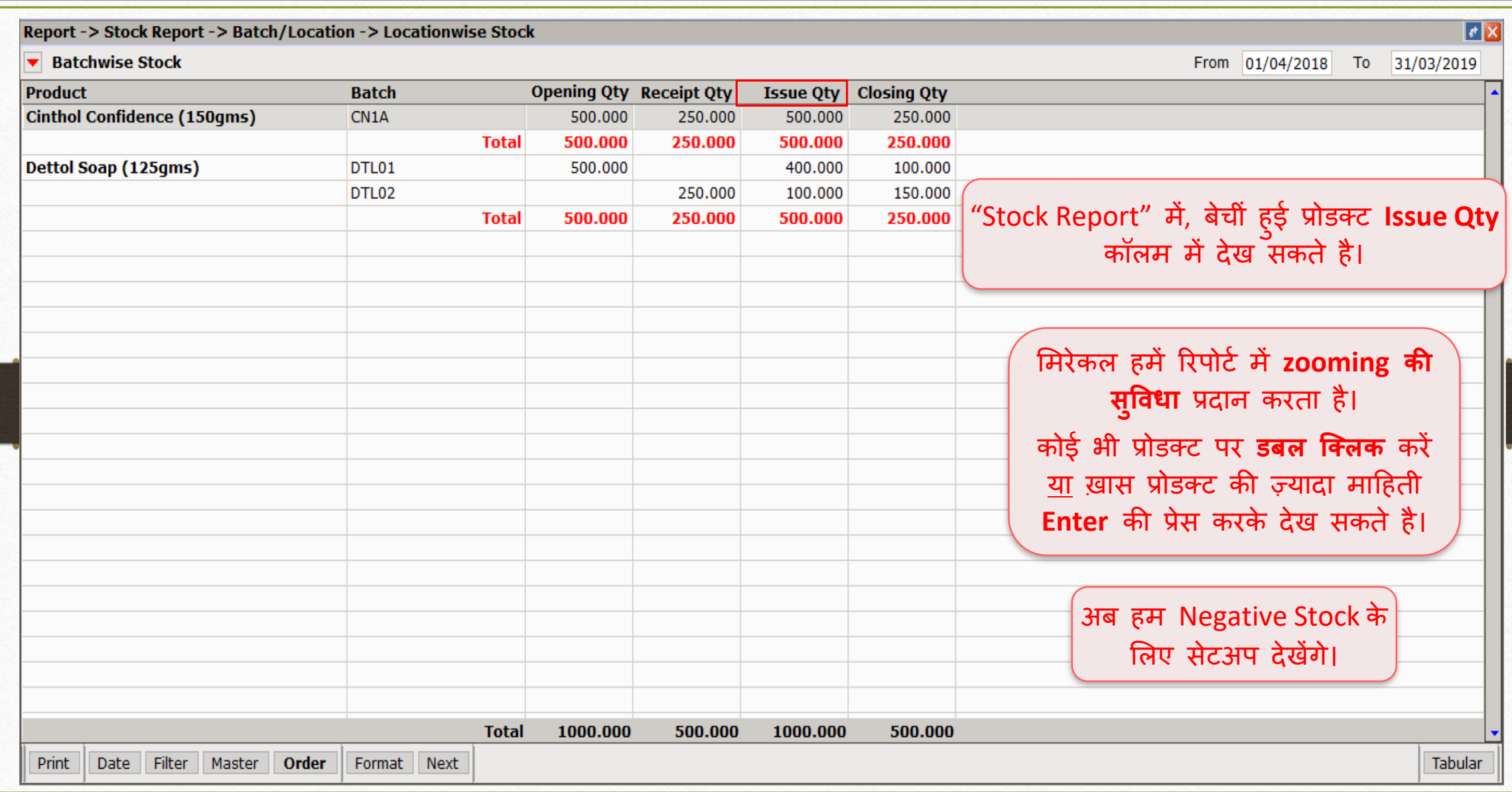

Negative Batch Stock Required सेटअप

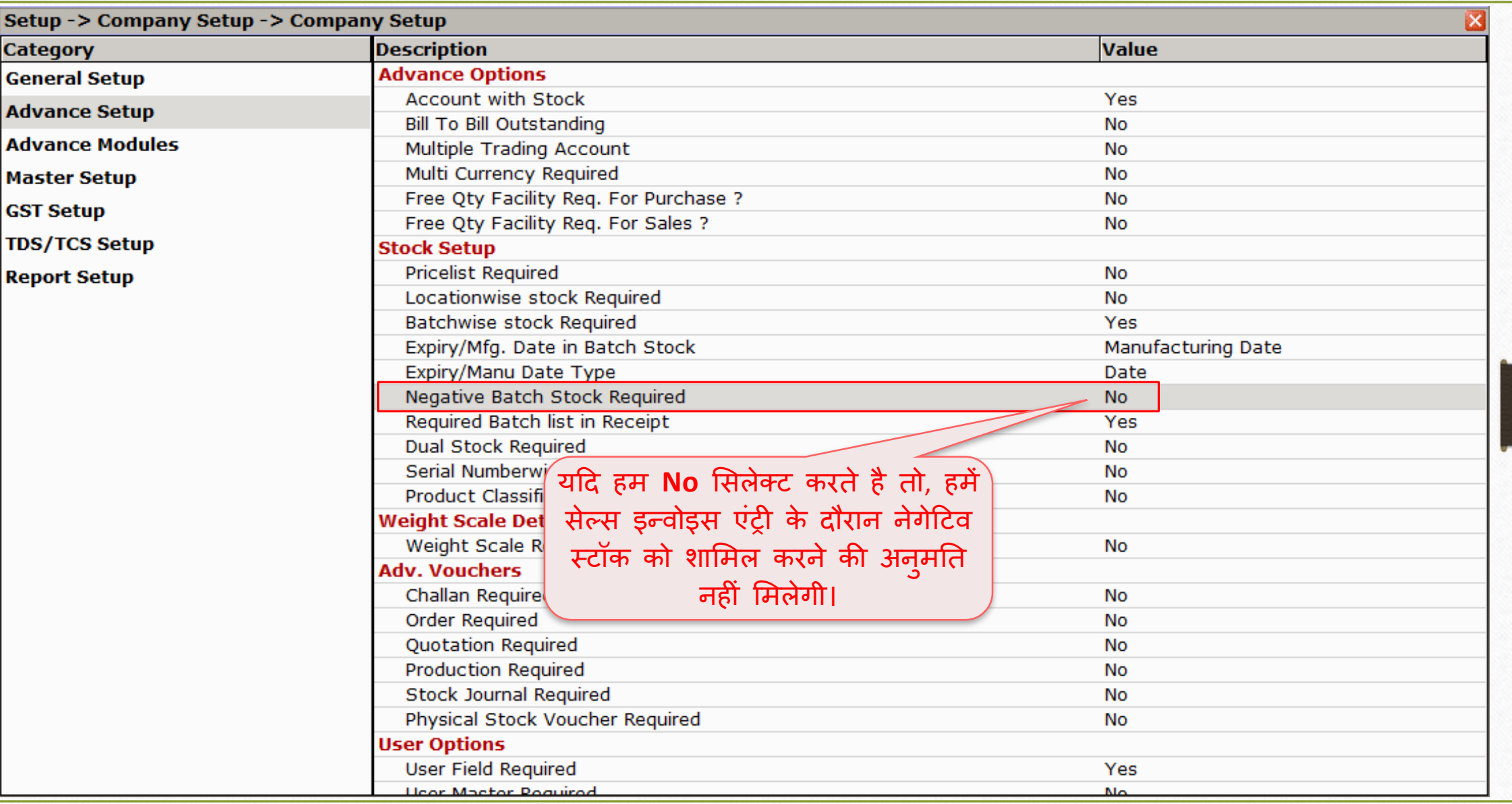

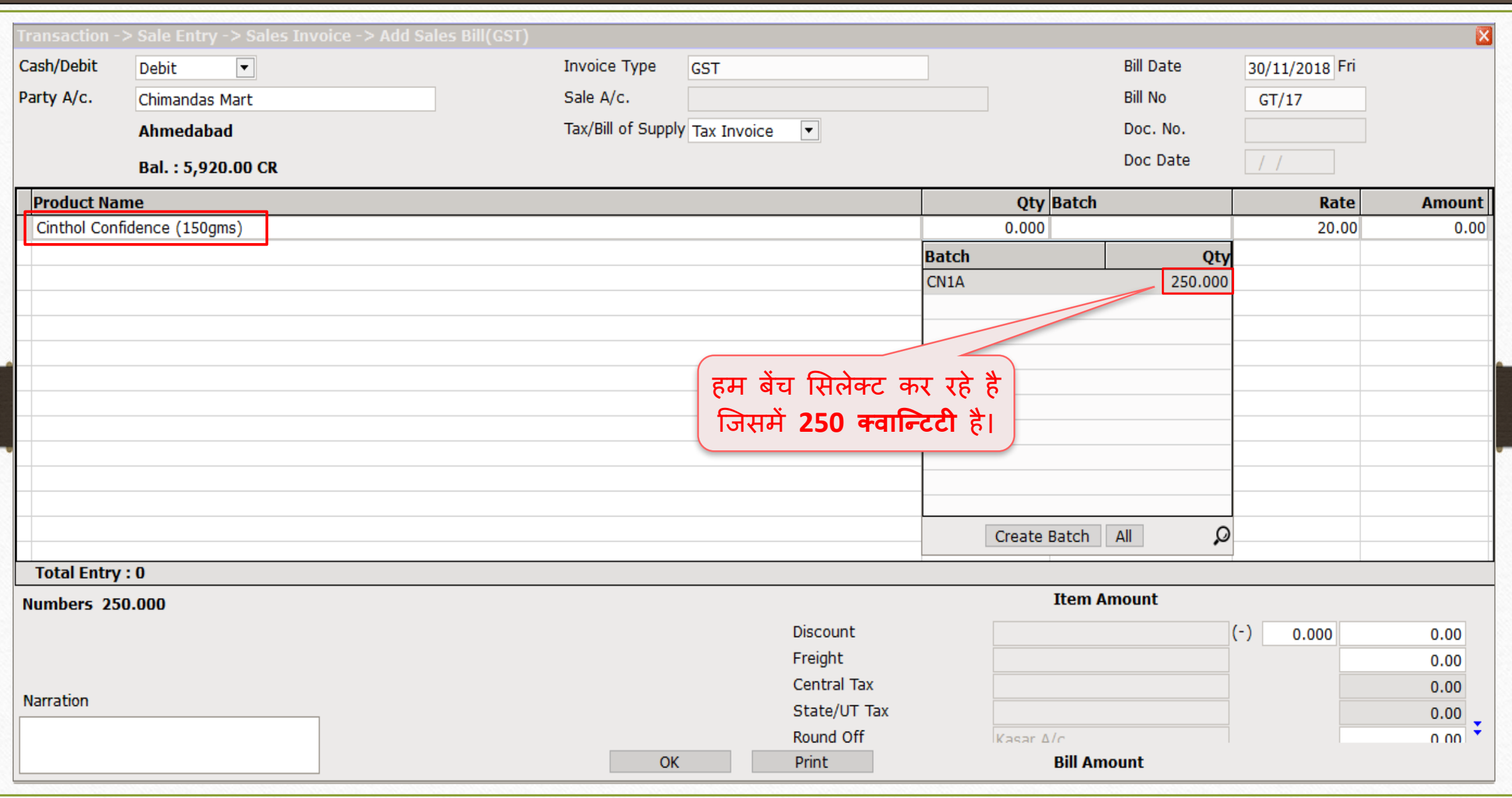

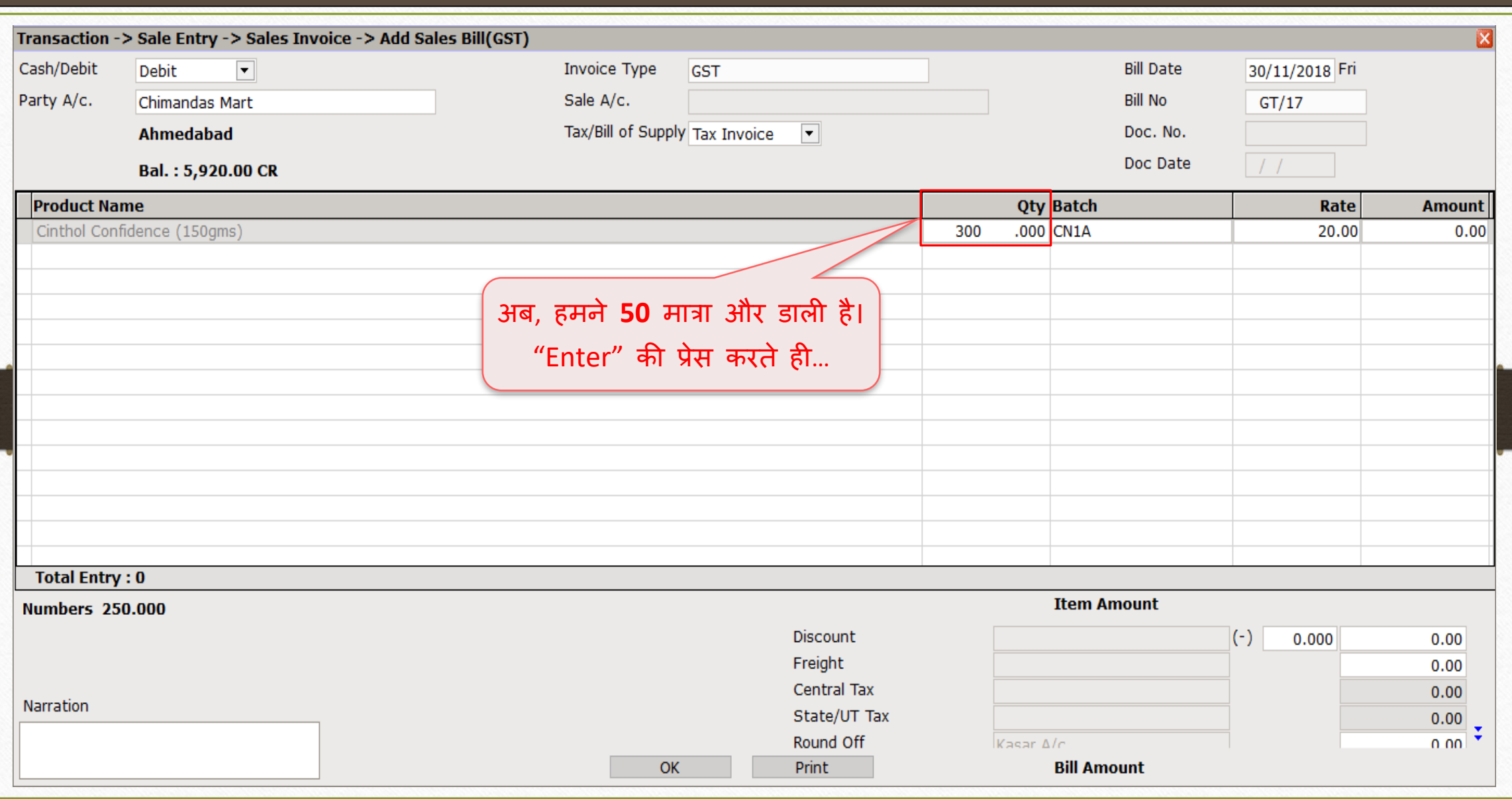

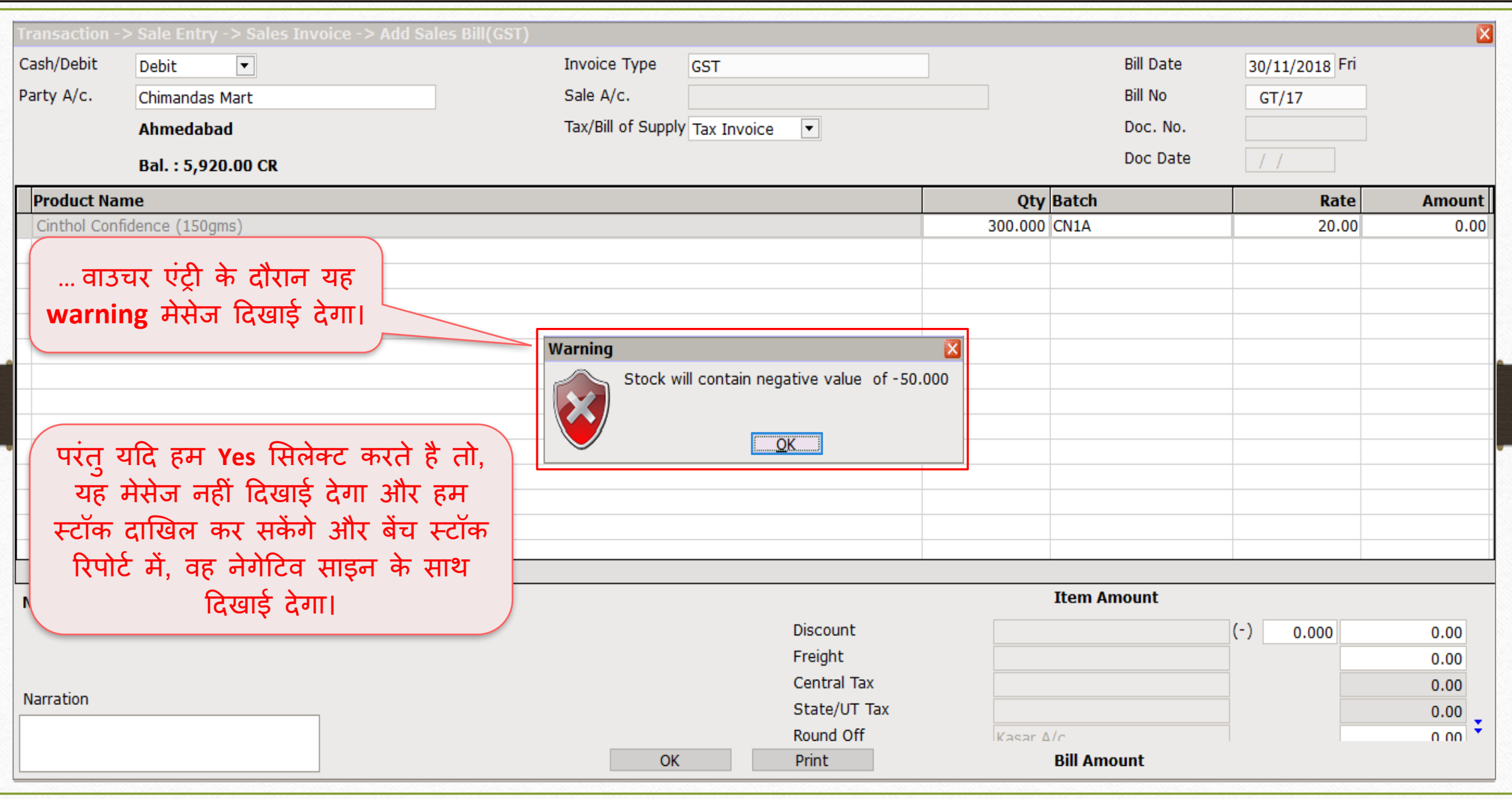

# अगर हम "Expiry Date" सिलेक्ट करते हैं 54

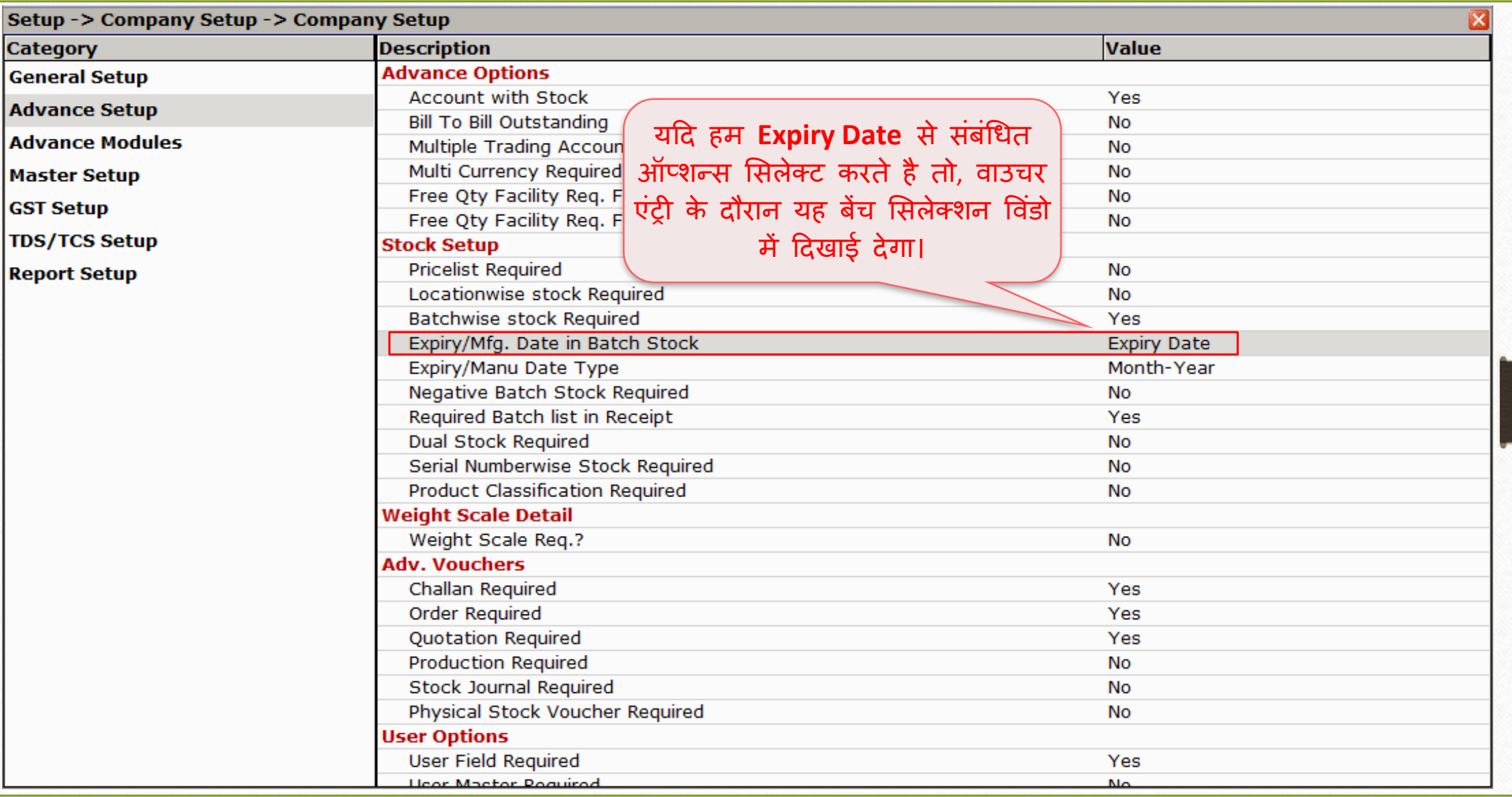

## सेल्स इन्वोइस डिटेल्स <u>कार्यालया इ</u>. ३५

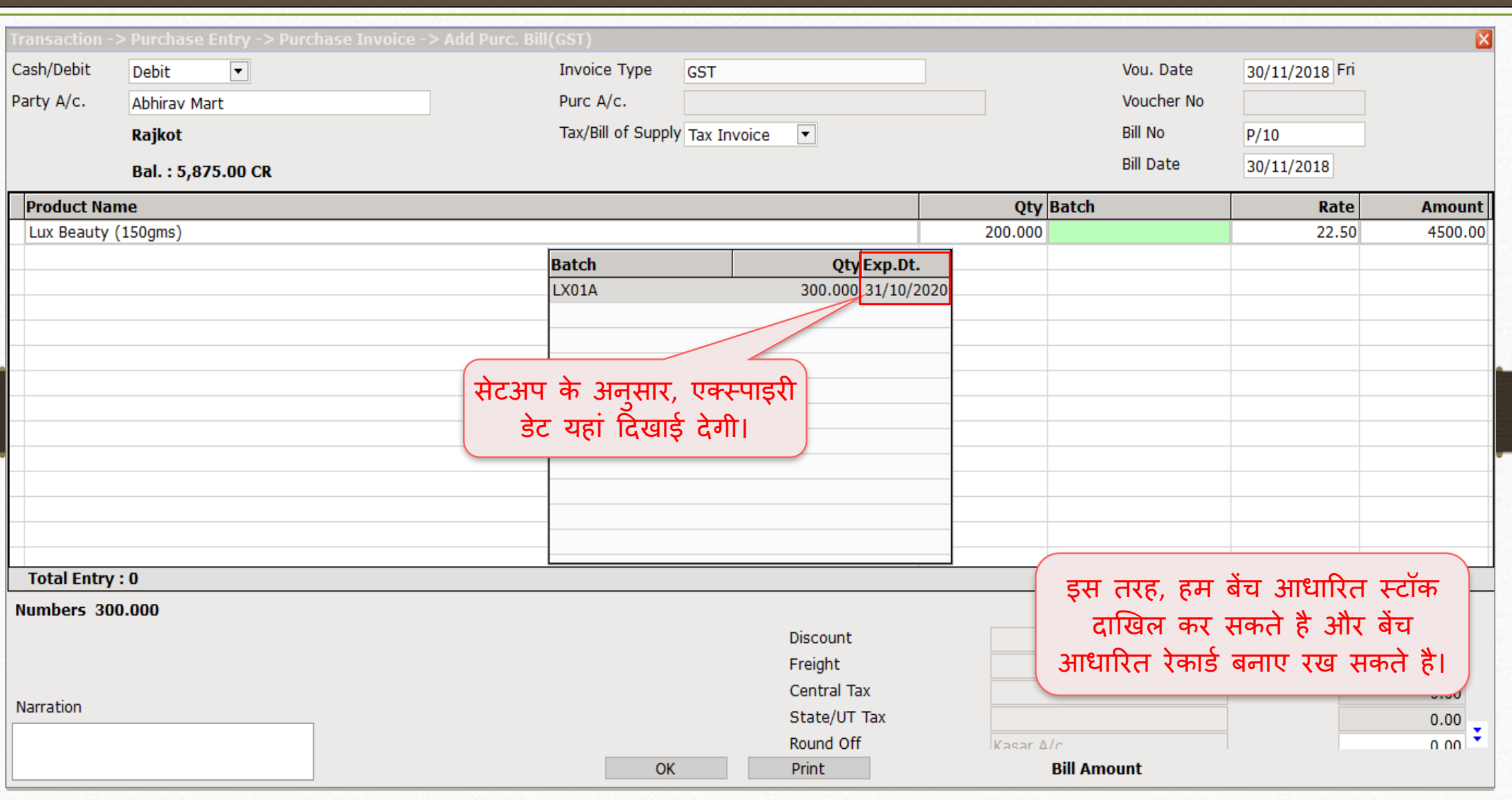

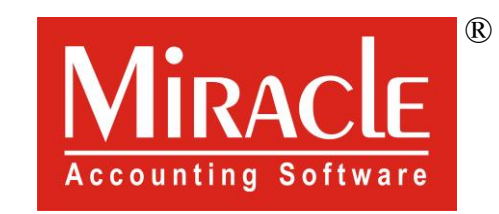

# thank you!